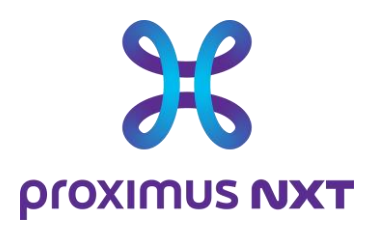

# **Explore Performance Reporting**  Guide Utilisateur

**Date** 25/10/2023

**Notre référence** Click here to enter text. **Contact** Click here to enter text. **E-mail** Click here to enter text.

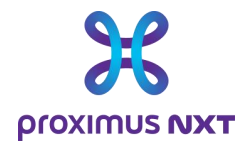

### **Table des matières**

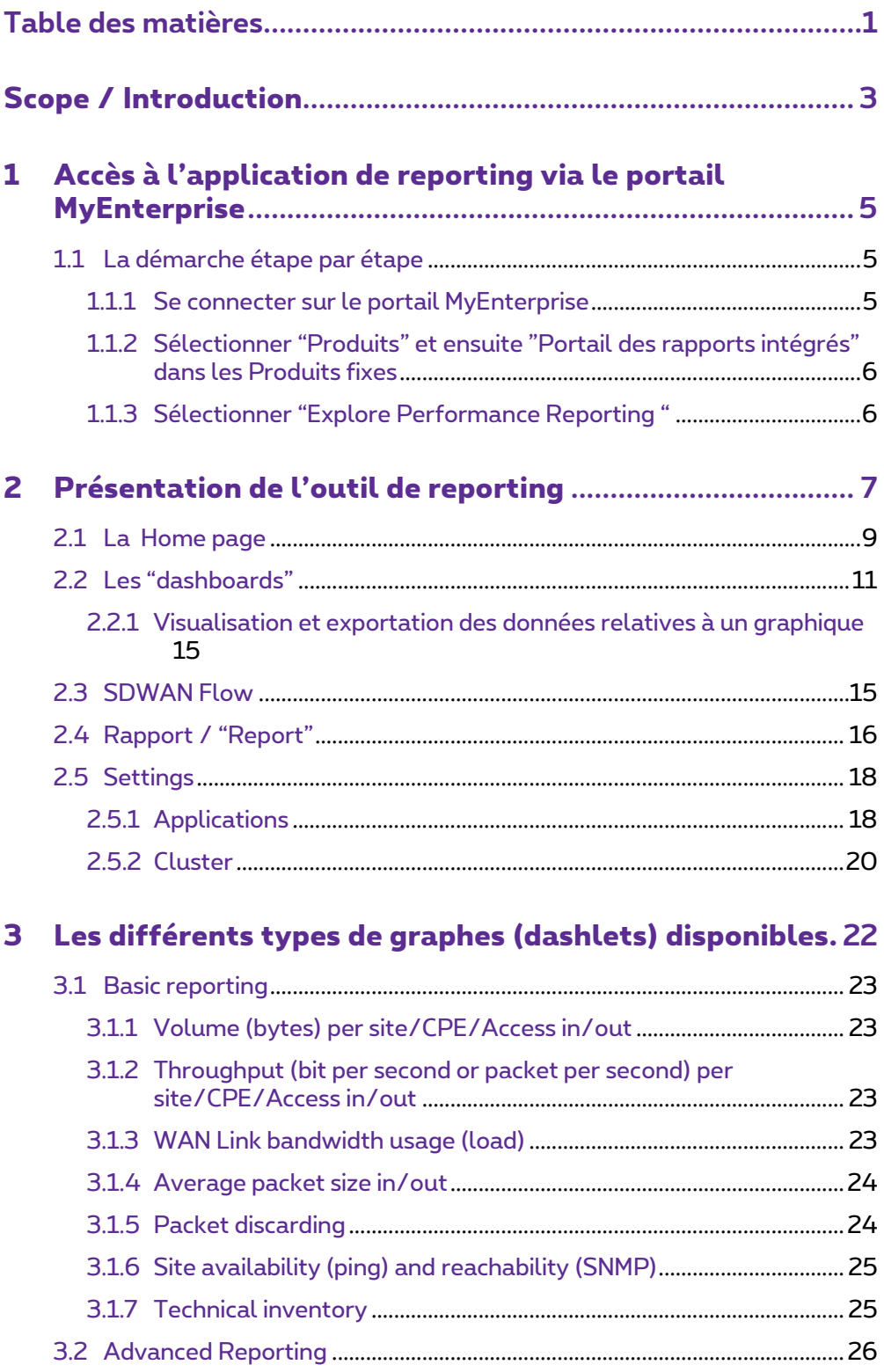

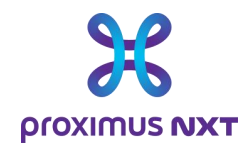

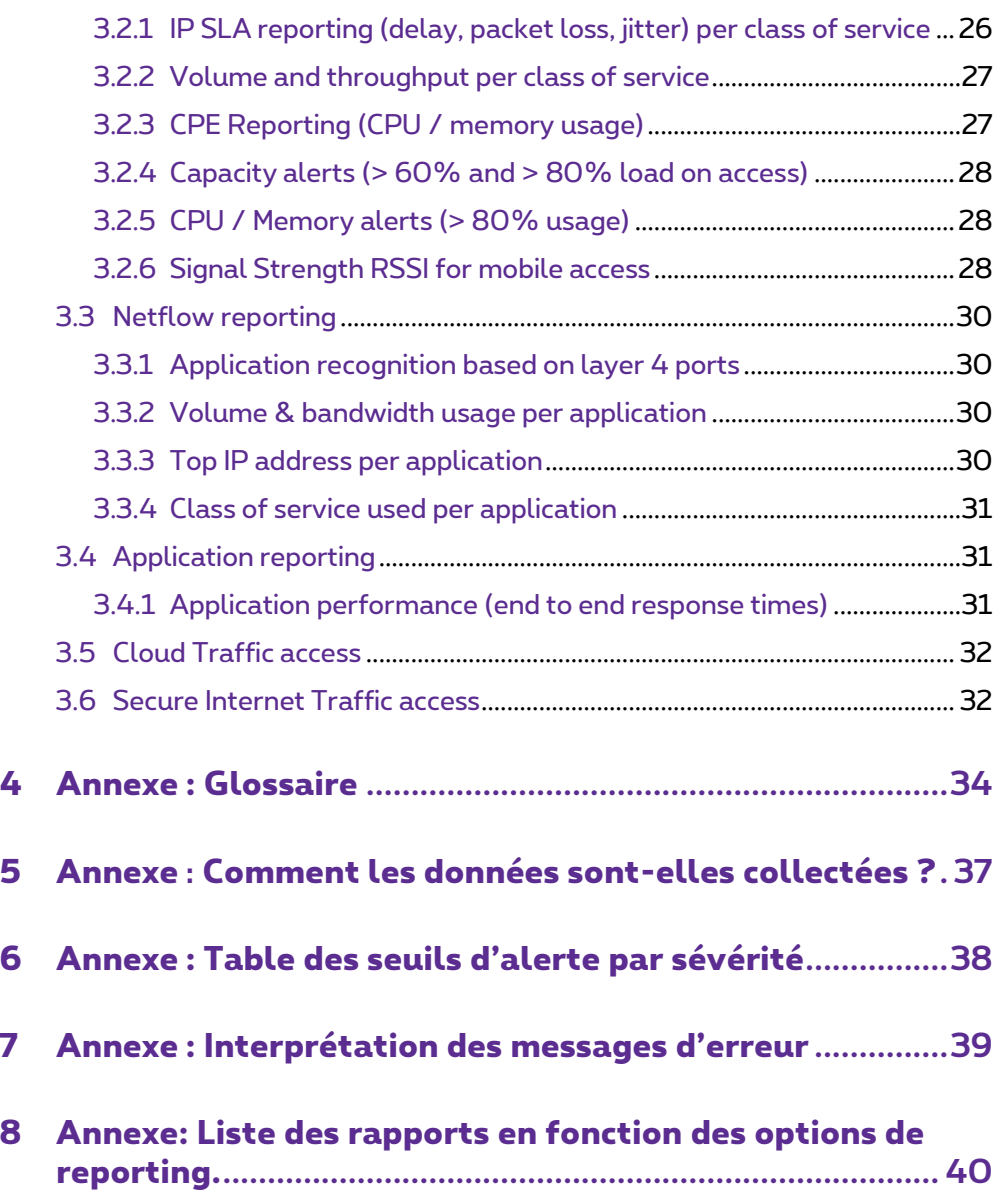

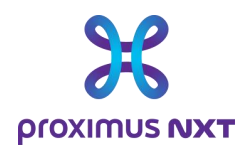

## **Scope / Introduction**

Le service visant à fournir des rapports du réseau Explore est un outil en ligne permettant au client d'avoir une vue sur l'utilisation et la performance de son réseau.

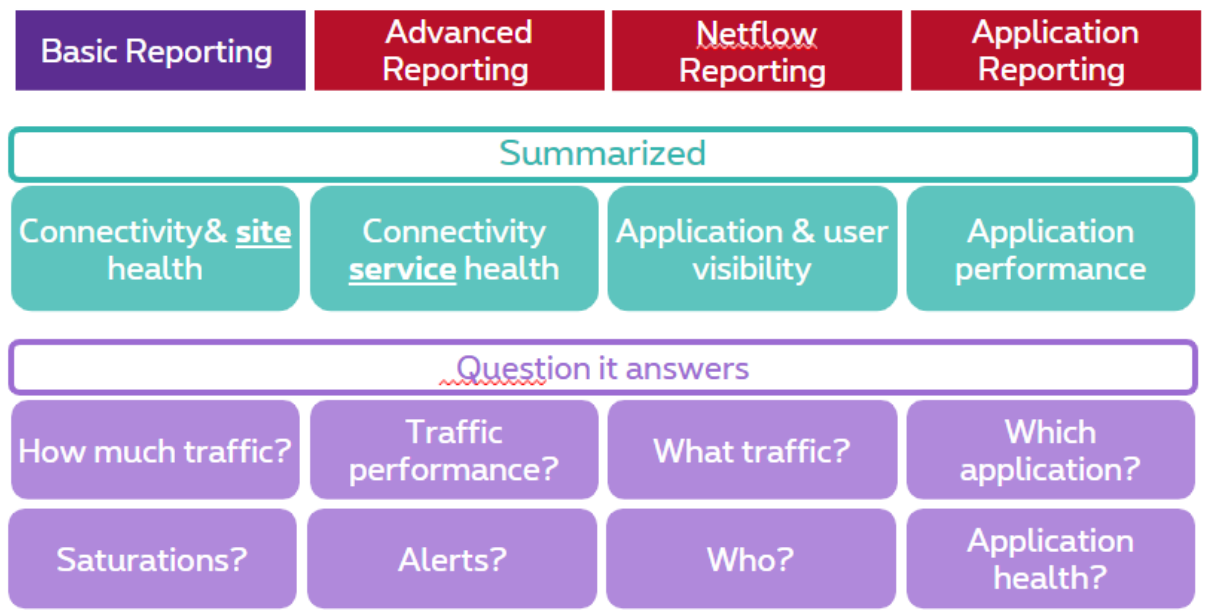

Le client a le choix entre 4 versions de rapport en fonction des options commandées dans son contrat :

- Rapport de base : Utilisation du réseau tels que la bande passante consommée au niveau des sites et le volume de données échangées sur le réseau.
- Rapport avancé : Indicateurs de performance du réseau tels que les délais, la perte de paquets, la gigue ou encore la performance des routeurs (utilisation du CPU et de la mémoire)
- Rapport Netflow : Identifier les applications et leurs trafics respectifs.
- Rapports sur les applications : Performance des applications sur le réseau Explore,

Si le réseau dispose des services de connectivité Cloud Connect interne ou externe (tels que le service Express Route), les rapports sur l'utilisation de cette passerelle et sur les volumes de données échangées sont disponibles dès le rapport de base.

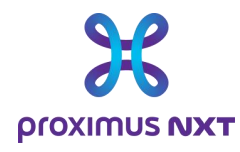

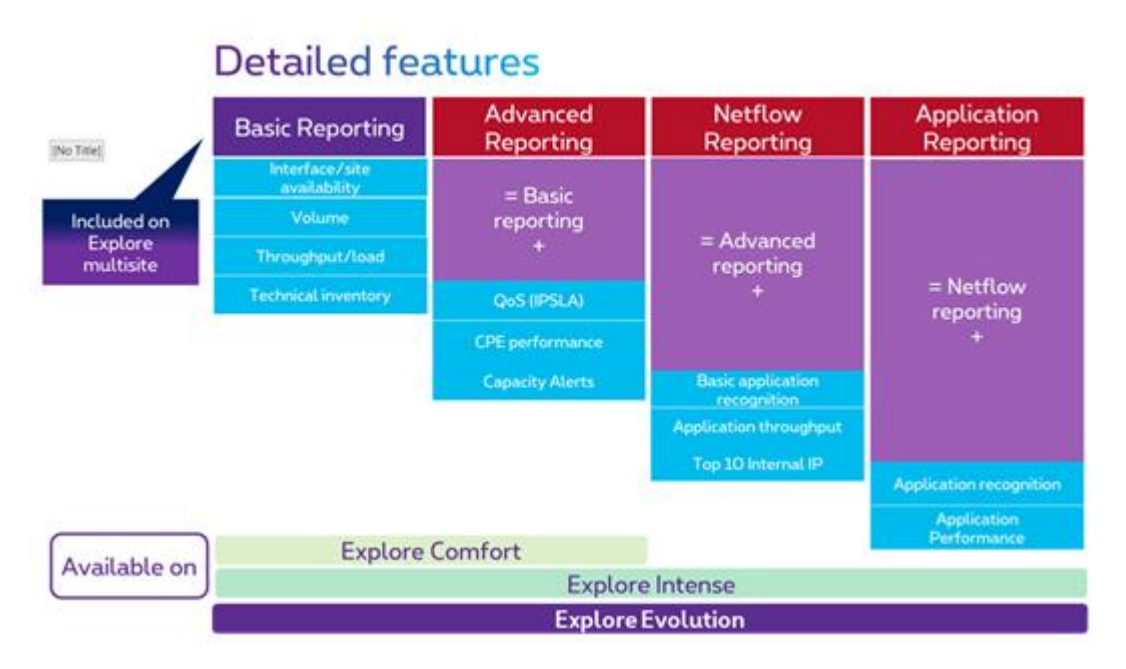

Les types de rapport disponibles sont fonction du type de solution Explore choisie. Toutes les fonctionnalités de visualisation sont disponibles sur les versions Explore Intense et Evolution. Elles sont en revanche limitées pour la version Explore Comfort.

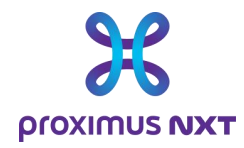

### **1 Accès à l'application de reporting via le portail MyEnterprise**

Les rapports de performance du réseau Explore sont accessibles via le portail MyEnterprise. Après s'être connecté à son compte, le client sélectionne " Integrated Reporting Portal ".

Une liste des rapports disponibles s'affiche et le client sélectionne " Explore Performance Reporting ".

### 1.1 La démarche étape par étape

Remarque : afin de bénéficier de la meilleure expérience utilisateur dans la consultation des différents rapports, il est recommandé d'utiliser un autre browser (Google Chrome, Mozilla Firefox, Microsoft Edge) que le browser Microsoft Internet Explorer.

#### 1.1.1 Se connecter sur le portail MyEnterprise

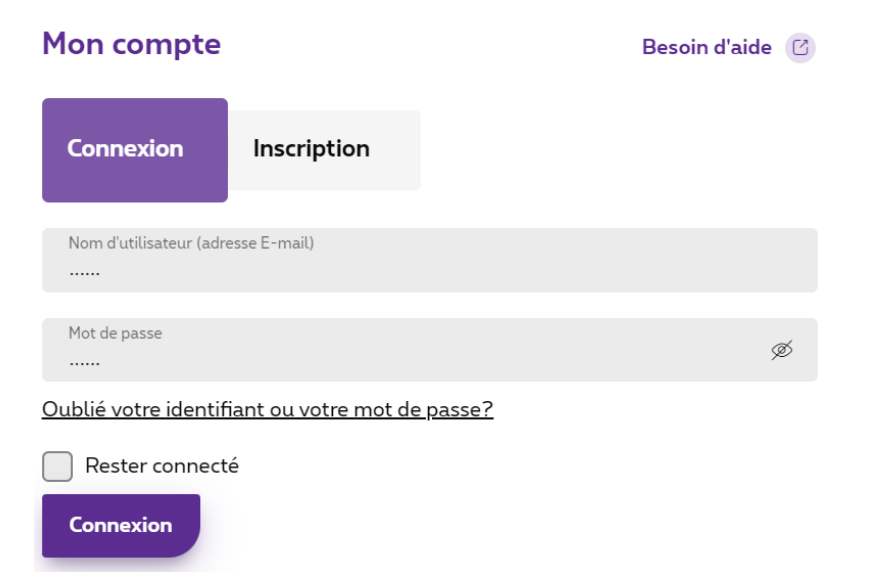

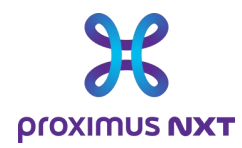

#### 1.1.2 Sélectionner "Produits" et ensuite "Portail des rapports intégrés" dans les Produits fixes

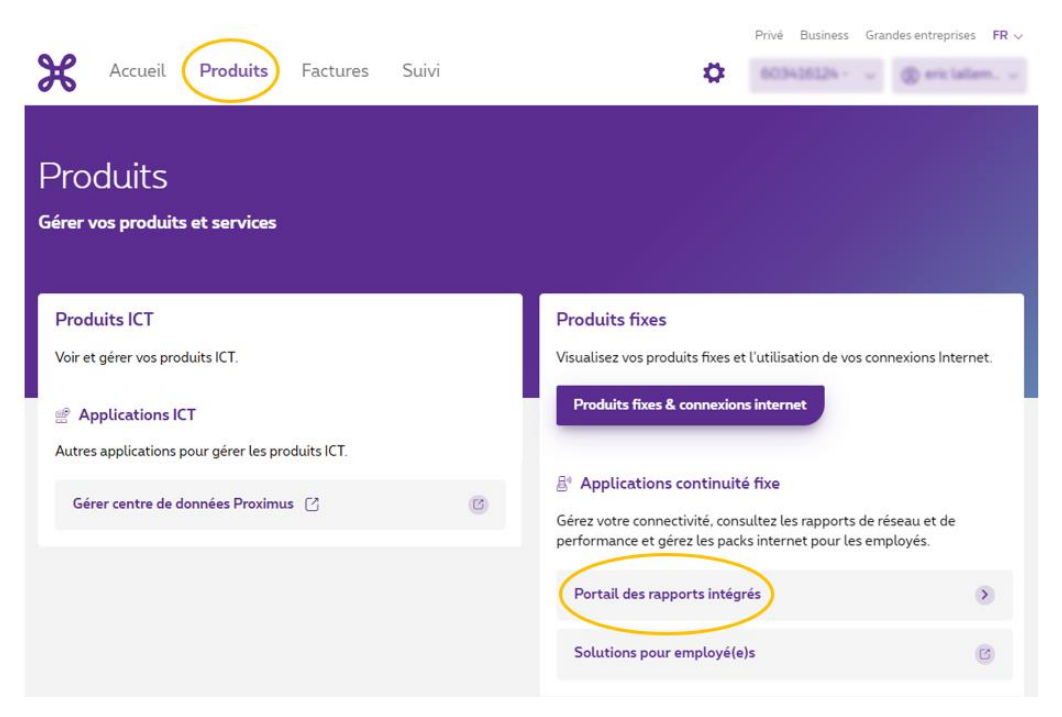

#### 1.1.3 Sélectionner "Explore Performance Reporting "

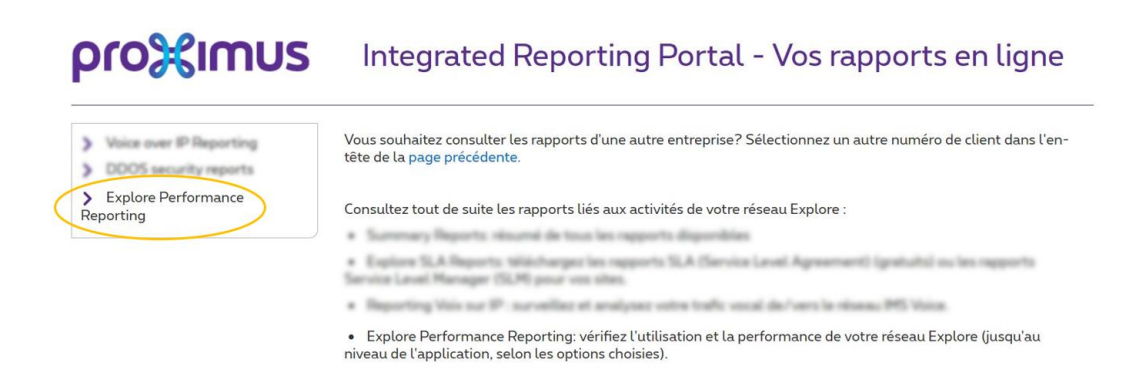

Vous arrivez à la page d'accueil du reporting Explore.

Lors de la première connexion, la page présentée est celle du guide utilisateur.

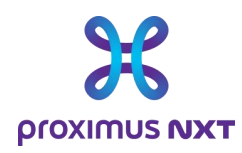

### **2 Présentation de l'outil de reporting**

L'outil de reporting du réseau Explore offre aux clients un système puissant et flexible permettant de contrôler les performances des accès et/ou des applications sur leur réseau WAN.

Pour l'ensemble du trafic et des applications passant par le WAN, et pour des milliers d'entreprises clientes de Proximus, cet outil exploite les fonctionnalités de plusieurs fournisseurs pour délivrer, dans un tableau de bord centralisé, une vue flexible et évolutive.

L'outil permet aux responsables IT de visualiser, de parcourir, d'investiguer et de documenter le niveau de performance de leur réseau WAN Explore et les problèmes rencontrés par leurs utilisateurs.

Introduction au système de reporting. Le système de reporting est composé de plusieurs modules :

- Le module d'accueil "Home" est une visualisation du réseau sur une seule page, mise à jour de manière synthétique, destinée aux spécialistes et aux non-spécialistes ;
- Le module de tableau de bord "Dashboard" permet d'investiguer dans le réseau en utilisant différentes perspectives : du réseau à l'interface, en passant par l'application et le CoS ;
- Le module de rapport "Report" est une vue statique du réseau qui résume périodiquement les niveaux de service pour une analyse quotidienne ou à des fins de présentation en interne dans votre Entreprise
- Le module "Settings" permet de choisir et d'adapter les applications reprises dans un dictionnaire ou encore de créer des "Clusters" pour regrouper différents sites ou routeurs dans un rapport. Cette fonctionnalité est avantageuse pour les réseaux qui contiennent de nombreux sites.

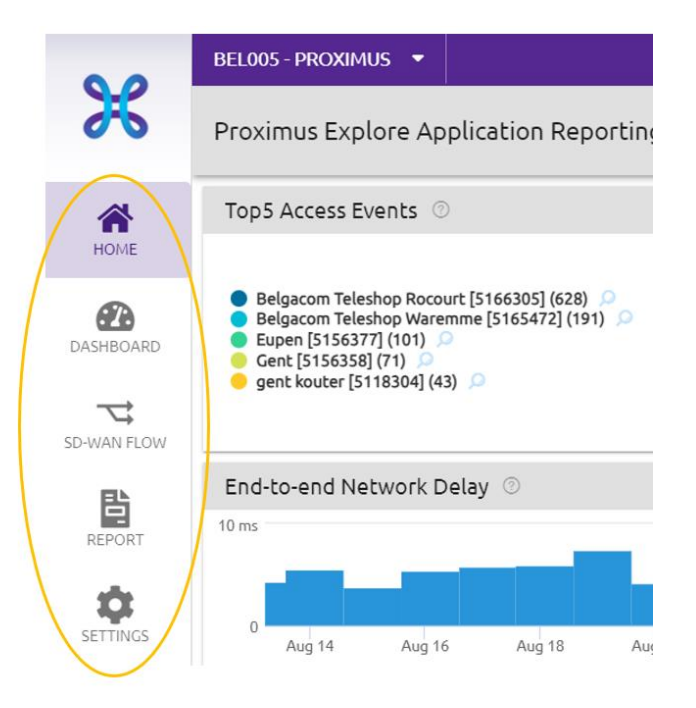

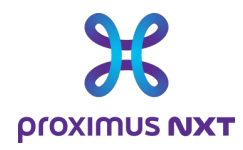

Lors de la première visite d'un utilisateur donné, la page qui s'affiche par défaut est le guide utilisateur.

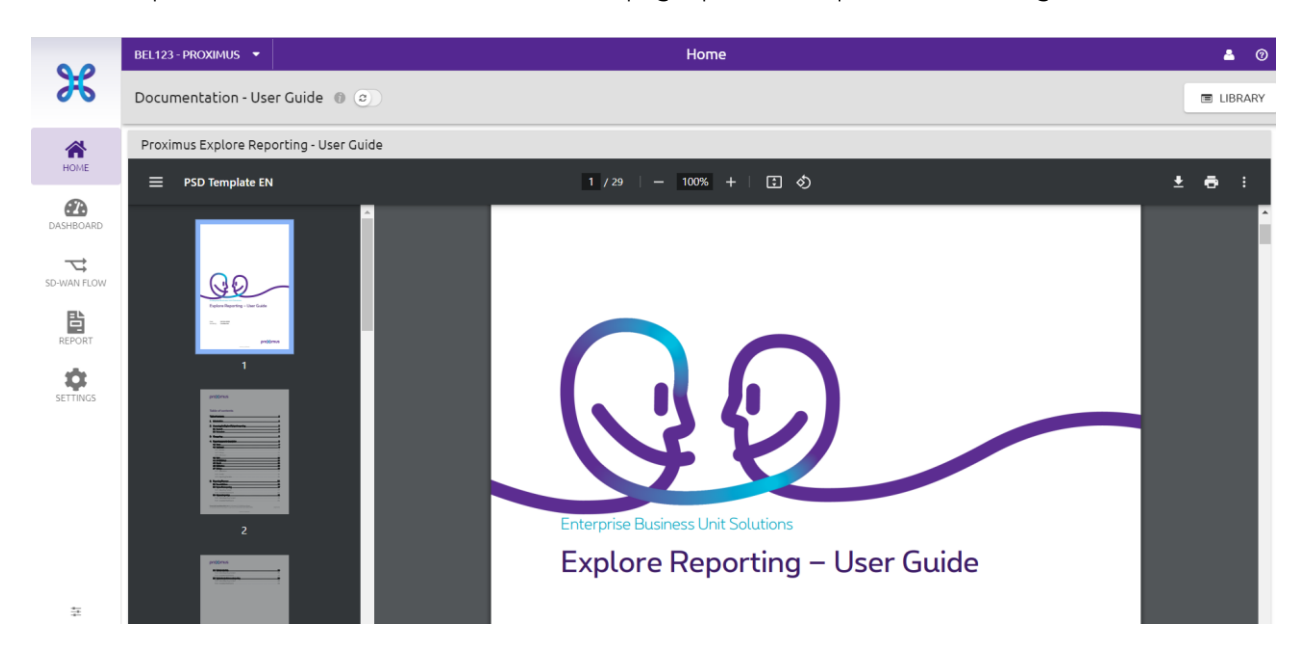

La sélection du contrat ou des contrats Explore liés à un client est disponible dans le coin supérieur gauche et le menu déroulant permet de sélectionner le contrat pour lequel on souhaite visualiser le rapport. Il est possible d'utiliser une fonction de recherche pour un grand nombre de contrats.

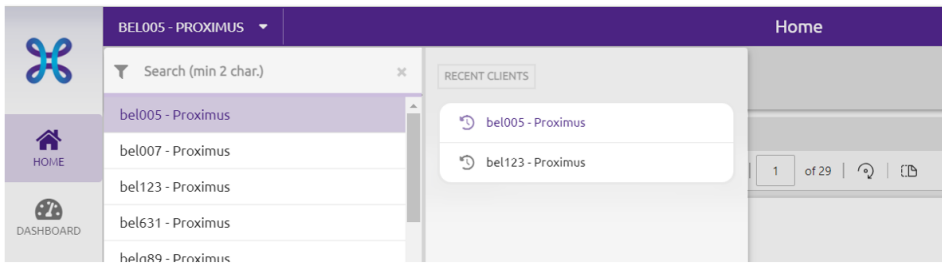

Dans le coin supérieur droit, le bouton "Library" permet d'obtenir la liste des rapports disponibles à assigner en tant que page d'accueil (home page).

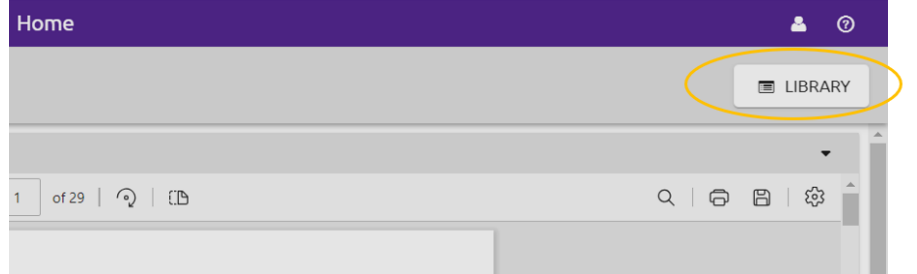

**Proximus SA de droit public** Bd du Roi Albert II, 27, B-1030 Bruxelles, T.V.A. BE 0202.239.951 R.P.M. Bruxelles, BE82 2100 0008 8968 GEBABEBB Page 8 de 42

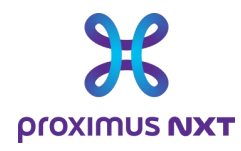

Une fois la zone Library sélectionnée, on voit apparaître la liste des rapports disponibles. La sélection d'un rapport est réalisée en sélectionnant le rapport dans la colonne des rapports et en cliquant sur "Open" dans la demi-page de droite. Pour revenir à la page précédente, on sélectionne le bouton "Close" dans le coin supérieur droit.

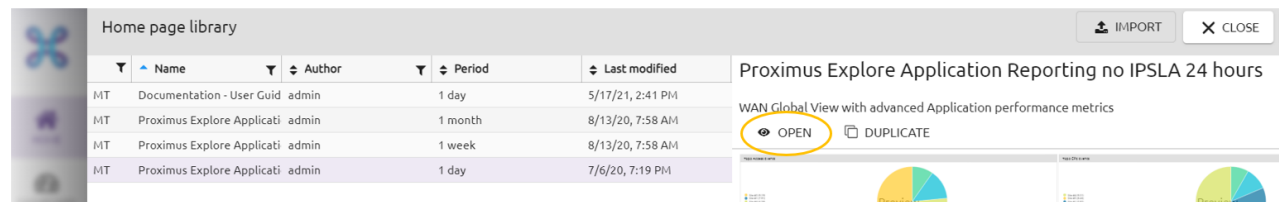

Une fois la sélection du rapport réalisée, le rapport sélectionné apparaîtra à chaque nouvelle connexion. On peut changer la page d'accueil "home" en sélectionnant un autre rapport présent dans la liste des rapports disponibles.

### 2.1 La Home page

La page d'accueil fournit une vue synthétique du réseau pour les non-experts et les responsables informatiques. Elle affiche les principales mesures du réseau pour visualiser en un coup d'œil les points d'attention concernant l'état des services de connectivité à surveiller et la performance des applications. En fonction du profil de l'utilisateur, une ou plusieurs pages d'accueil sont disponibles dans la "Library".

Depuis la page d'accueil, les utilisateurs peuvent :

- 1. Accéder au bouton pour choisir une autre page d'accueil.
- 2. Accéder aux différents modules des tableaux de bord pour accéder à plus d'informations.

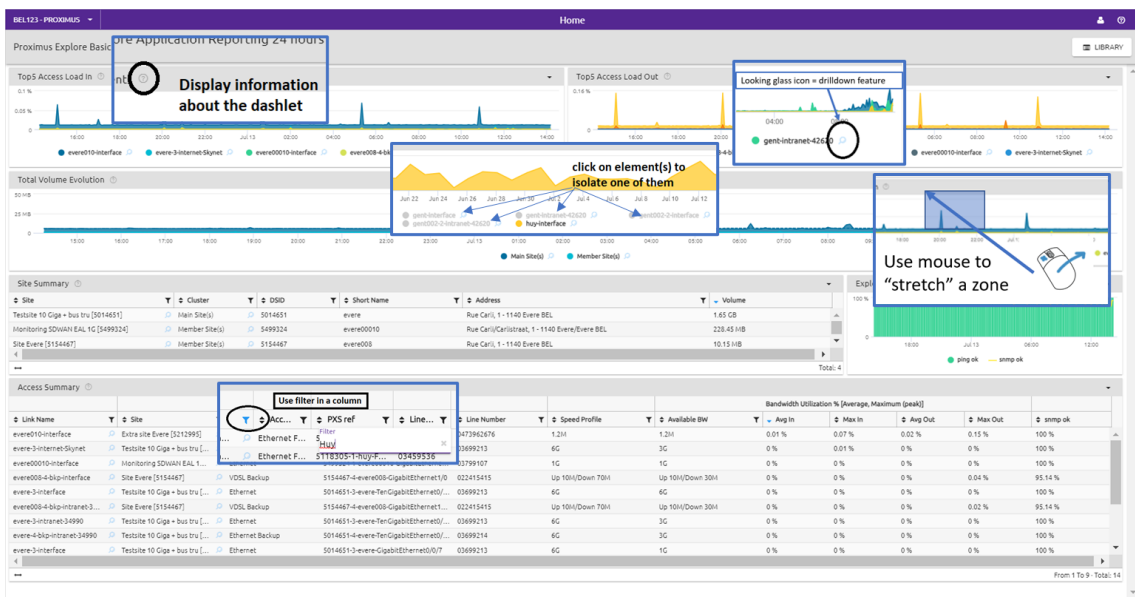

**Proximus SA de droit public** Bd du Roi Albert II, 27, B-1030 Bruxelles, T.V.A. BE 0202.239.951 R.P.M. Bruxelles, BE82 2100 0008 8968 GEBABEBB Page 9 de 42

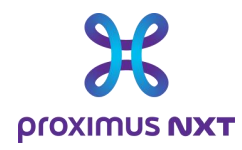

La table ci-dessous explique les différentes fonctions qui simplifient la consultation des rapports et la recherche d'événements relatifs au réseau Explore.

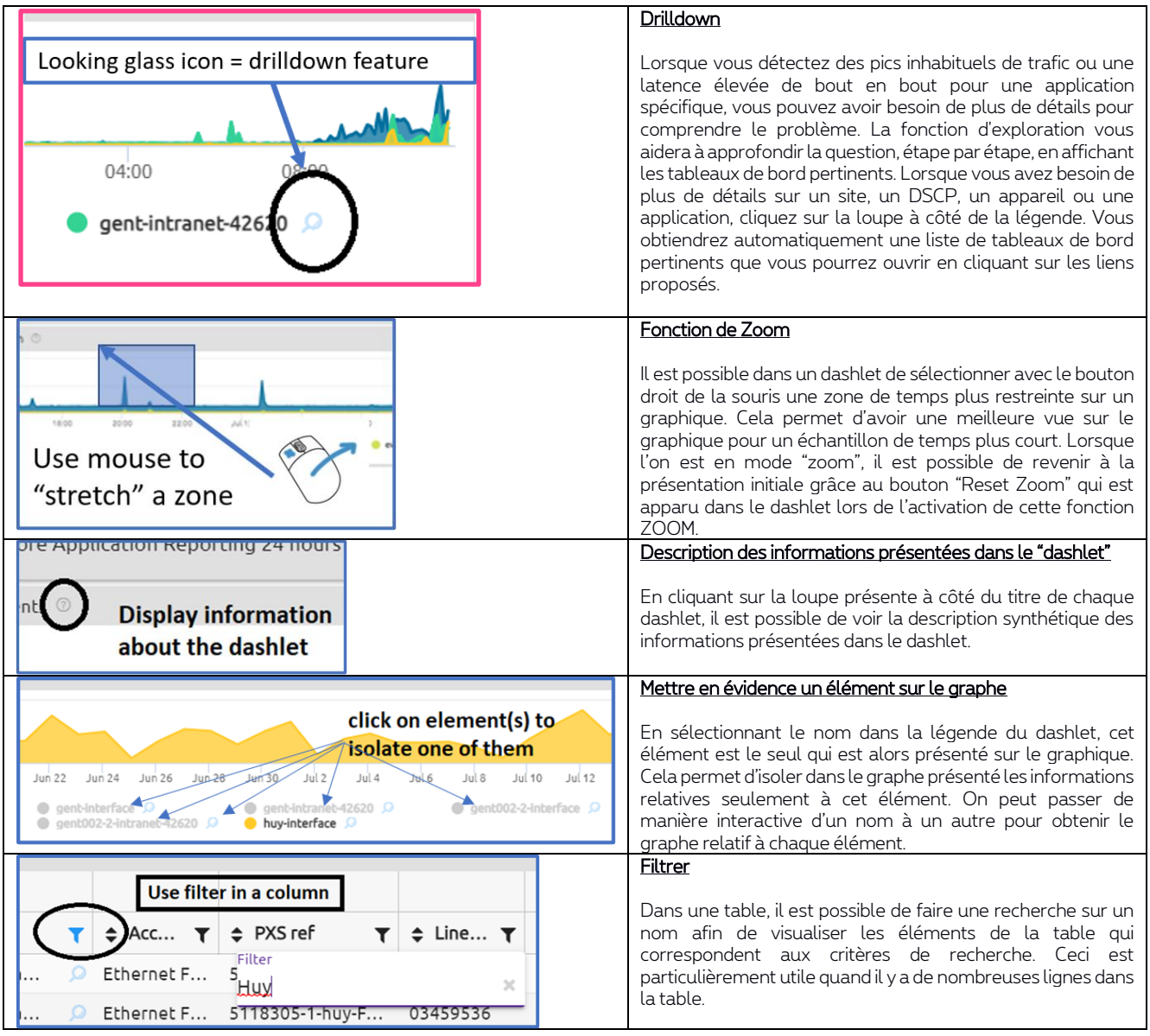

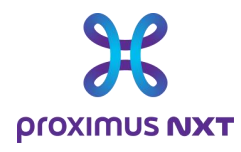

### 2.2 Les "dashboards"

Le module des "dashboards" permet de visualiser et d'investiguer dans le réseau sous plusieurs angles : la charge du réseau, le contrôle de l'état des applications, la cohérence DSCP et de nombreuses autres possibilités. Le « dashboard » donne une vue sur l'ensemble du réseau ou pour un site spécifique en fonction de ce qui a été sélectionné.

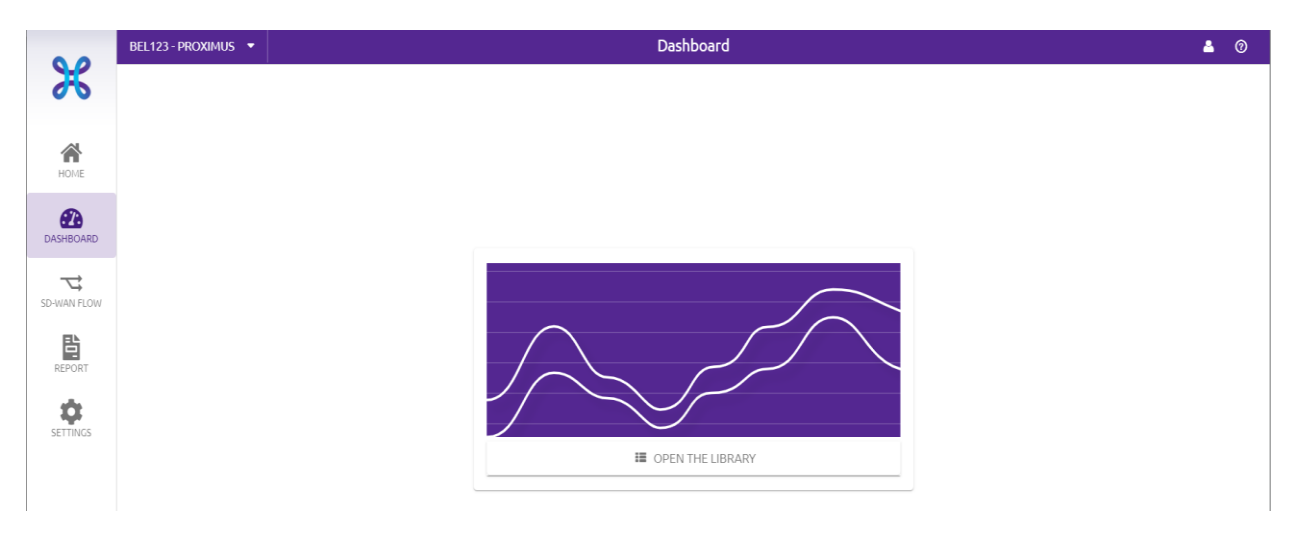

Lors de la première consultation des dashboards, l'utilisateur est invité à ouvrir la librairie des différents rapports disponibles. En cliquant sur "Open Library", il accède à la liste des rapports prédéfinis.

Les noms des rapports sont précédés du nom du profil des rapports.

- « Summary » signifie que le rapport utilisera principalement des tableaux
- « Analysis » signifie que le rapport utilisera principalement des graphiques
- Lorsque la période de ....... est fixée, elle est notifiée entre parenthèses

Les pages d'accueil, les tableaux de bord et les rapports utilisent le même composant ("dashlet") à des fins différentes.

- o Les « dashboards » de type « Summary » donnent des indications sur les tendances et les évolutions des différents paramètres.
- o Les dashboards de type « Analysis » permettent de réaliser des investigations plus poussées afin d'identifier un incident et éventuellement la source de cet incident.

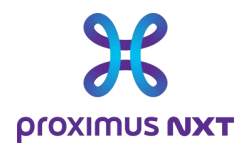

-

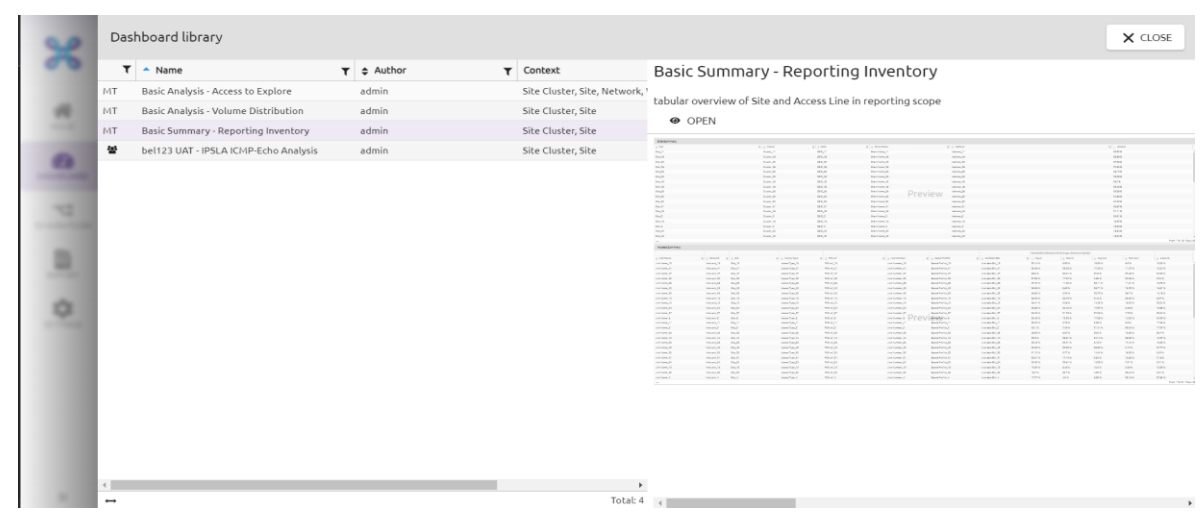

L'utilisateur positionne la souris sur le rapport souhaité et peut ouvrir le rapport dans la fenêtre de droite en sélectionnant le bouton "Open".

La barre de gestion, située en haut du tableau de bord permet de choisir le site (dans le cluster), l'application ou l'équipement, de filtrer sur une période choisie et de mettre à jour tous les tableaux de bord en fonction des paramètres sélectionnés.

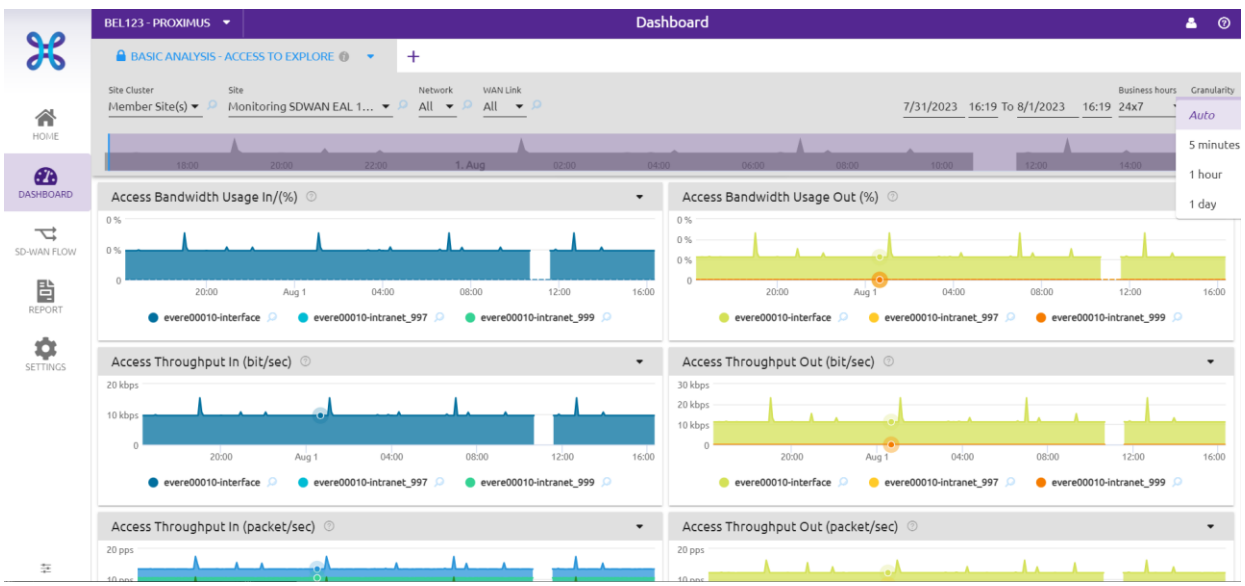

L'utilisateur peut ajouter de nouveaux tableaux de bord dans l'environnement multi-onglets en ajoutant un nouveau rapport grâce au signe "+" situé à la droite du nom du premier rapport. Les différents rapports peuvent être supprimés de la présentation multi-onglets.

Sur la partie supérieure gauche, on retrouve les différents paramètres de sélection qui permettent de définir les composants et éléments du réseau repris dans le rapport. Le menu est adaptatif dans le sens que les premières sélections vont déterminer, dans cet exemple, les choix possibles dans les champs

**Proximus SA de droit public** Bd du Roi Albert II, 27, B-1030 Bruxelles, T.V.A. BE 0202.239.951 R.P.M. Bruxelles, BE82 2100 0008 8968 GEBABEBB Page 12 de 42

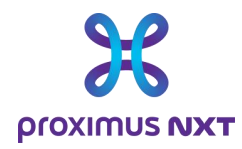

suivants. La sélection des différents paramètres permet de fournir un dashboard pour les éléments qui ont été sélectionnés dans les différents champs de sélection.

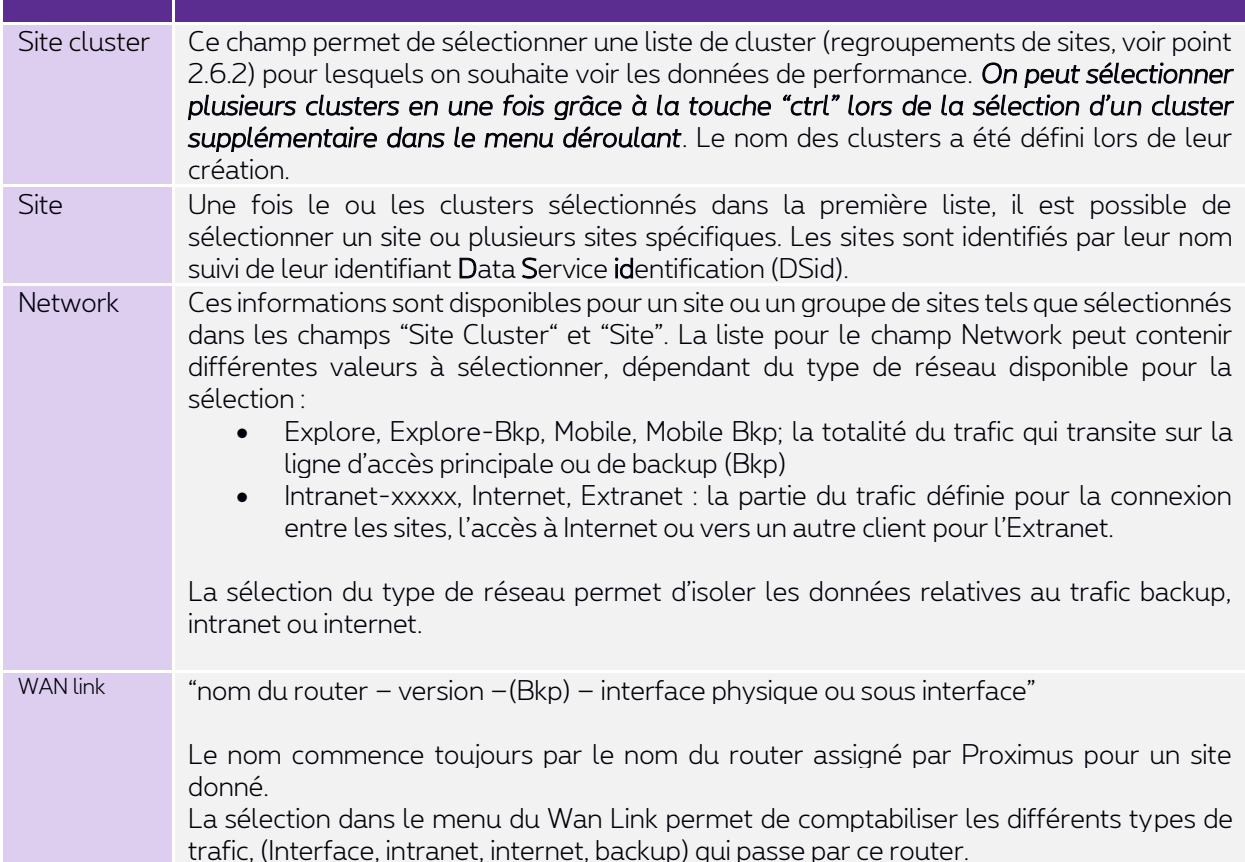

Voici un schéma simplifié de la structure d'un site, des interfaces et connexions :

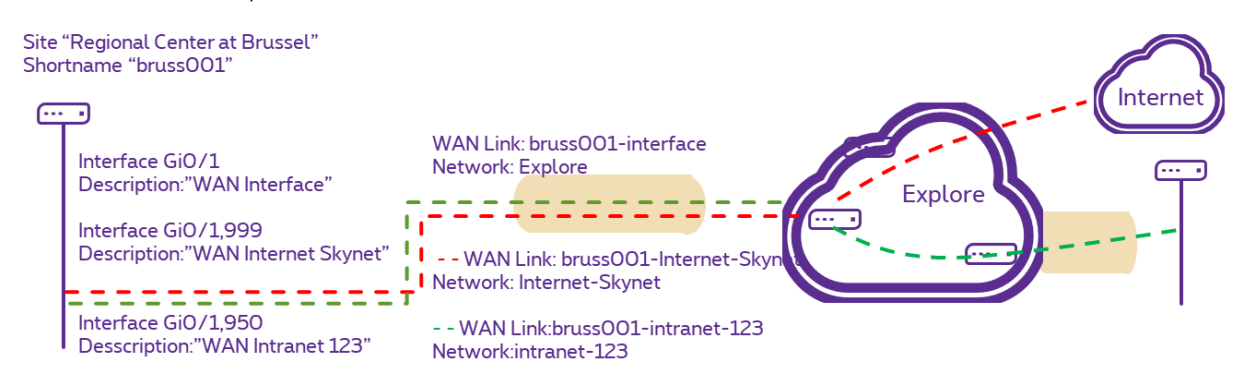

Sur la partie supérieure droite, on retrouve les éléments de sélection de la période de temps visualisée sur le rapport. Cette période peut être changée en sélectionnant le jour et l'heure de début, le jour et l'heure, de fin, le format de la période (24hx7J, du lundi au vendredi ou du lundi au samedi) et la "granularité".

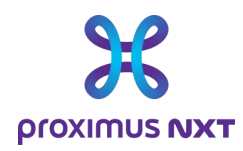

Cette notion de granularité est importante et a un lien avec la période de rétention des données lorsque l'on navigue sur différentes périodes. En effet, les données sont collectées toutes les 5 minutes. Les données avec cette granularité de 5' sont conservées pendant 31 jours.

- Toutes les heures, une agrégation 1 heure est effectuée ;
- Les données « 1 heure » sont conservées 3 mois.
- Tous les jours une agrégation « 1 jour » est effectuée ;
- Les données « 1 jour » sont conservées 1 an.

Il est donc *impossible*, par exemple, d'afficher des détails de 5 minutes au-delà de 1 mois sous peine de recevoir le message d'erreur « *No data matching this time period.*».

Pour pallier cet effet, la solution de reporting propose l'utilisation du paramètre « Granularity » en mode « Auto ». Cette possibilité est disponible dans les « dashboards » et les « reports » mais pas dans la fenêtre « home » car la granularité est fixée dans le choix du rapport (via la sélection dans la librairie).

- En mode « Auto », l'affichage se fera au mieux suivant la fenêtre de temps sélectionnée.
- Pour les 31 derniers jours et en dessous de 48 heures, la granularité 5' sera utilisée
- Au-delà de 48 heures, ce sera la granularité
	- o « 1 heure » (endéans les 3 mois de rétention) qui sera utilisée pour des périodes jusqu'à 3 semaines
	- o et « 2 jours » pour les périodes plus longues.

Il est possible de forcer la granularité en utilisant un échantillonnage de 5', 1 heure ou 1 jour. Des valeurs de 5 minutes sur une longue plage de temps peuvent faire apparaître le message d'erreur « *Too much data for this widget, please refine your request* » ou « *Your widget can not be processed. Check its configuration* »

Un autre effet à prendre en compte est un "*écrasement"* des moyennes, des maximums et des minimums lors d'un changement dans la granularité et/ou des valeurs agrégées. Lorsqu'on sélectionne 1 heure, l'outil va calculer une moyenne des 12 échantillons (1 par 5 minutes) et l'enregistrer. Les maximums et minimums dans 1 journée seront donc sélectionnés parmi ces valeurs "écrasées". Le raisonnement est le même pour une granularité d'un jour. On peut retrouver des périodes de pointe en utilisant les compteurs d'événements dans les rapports « Advanced ».

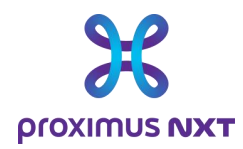

#### 2.2.1 Visualisation et exportation des données relatives à un graphique

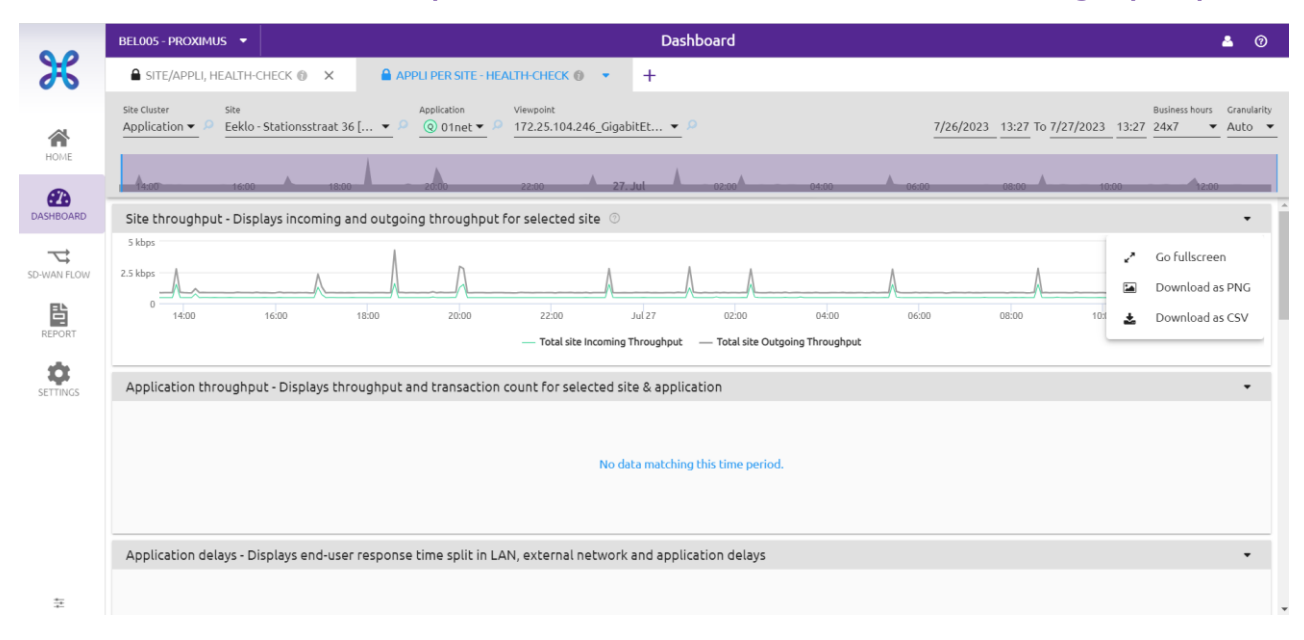

#### 2.2.1.1 Mode présentation d'un graphique en plein écran "Go fullscreen"

Le choix de la fonction « Go fullscreen » permet de visualiser à l'écran le graphique en mode plein écran. On revient en mode normal en appuyant sur la touche « *Escape »* du clavier.

#### 2.2.1.2 Récupérer un fichier image d'un graphique "Download as PNG"

La fonction "Download as PNG" permet de sauver l'image du graphique et non les données en tant que telles. L'utilisateur fera référence à cette information pour montrer le problème auquel il est confronté.

#### 2.2.1.3 Exporter des données "Download as CSV"

Pour exporter des données utilisables dans une autre application, comme un tableur Excel, utilisez l'option "Download as CSV" disponible dans le tableau de bord.

### 2.3 SDWAN Flow

Cette vue n'est pas disponible pour les clients avec un contrat Explore.

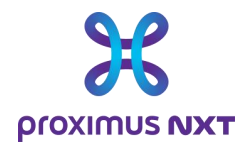

### 2.4 Rapport / "Report"

Proximus propose une liste de rapports type. Cette liste n'est pas exhaustive et pourra évoluer par la suite. Le principe est que chaque rapport est un fichier au format .csv ou pdf qui peut être sauvegardé localement ou envoyé par mail.

Le rapport contient des graphes et l'explication de ces derniers. Ces rapports contiennent les mêmes informations que celles qui sont présentées dans la page d'accueil ou dans les tableaux de bord, ce module permet de reprendre ces informations dans un rapport plus formel à communiquer vers d'autres personnes que celles ayant directement accès au système de reporting.

Lors de chaque consultation, la fenêtre d'accueil de ce module invite à choisir des rapports dans une liste de rapports prédéfinis. L'accès à la liste de rapports se fait en cliquant sur le lien "Open The Library".

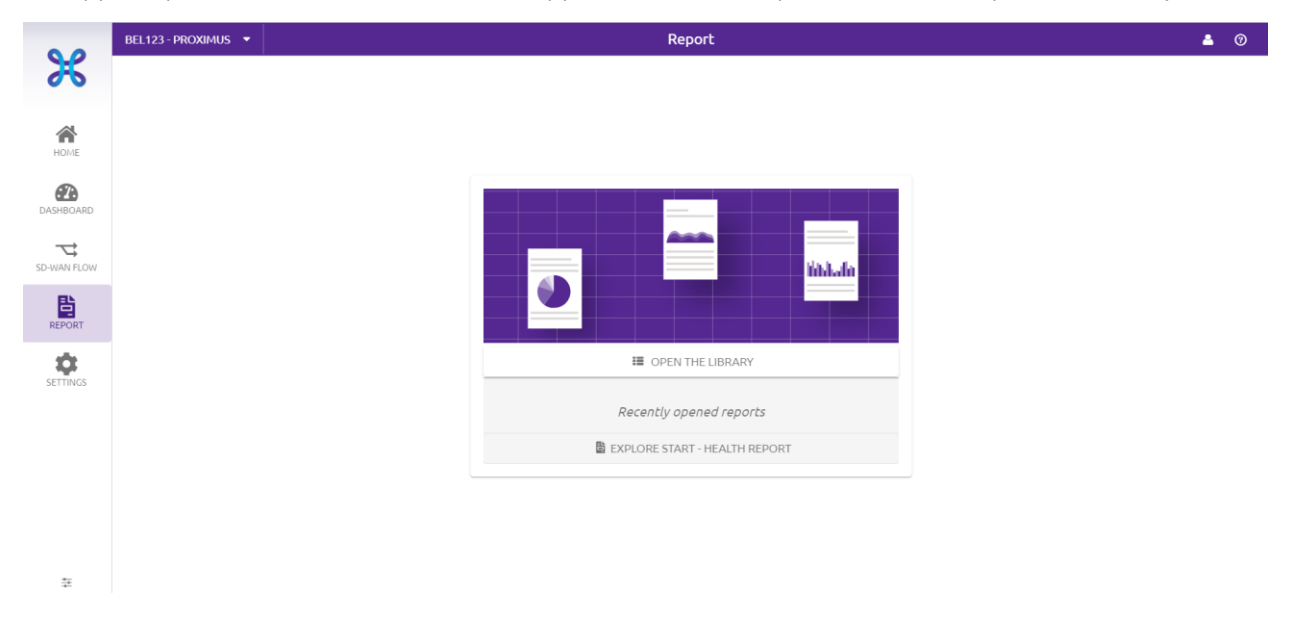

On arrive sur une table qui reprend l'ensemble des rapports disponibles. Cette liste de rapports prédéfinis peut évoluer avec de nouveaux développements qui pourront proposer d'autres rapports prédéfinis.

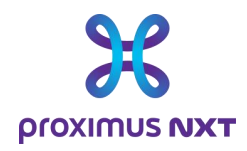

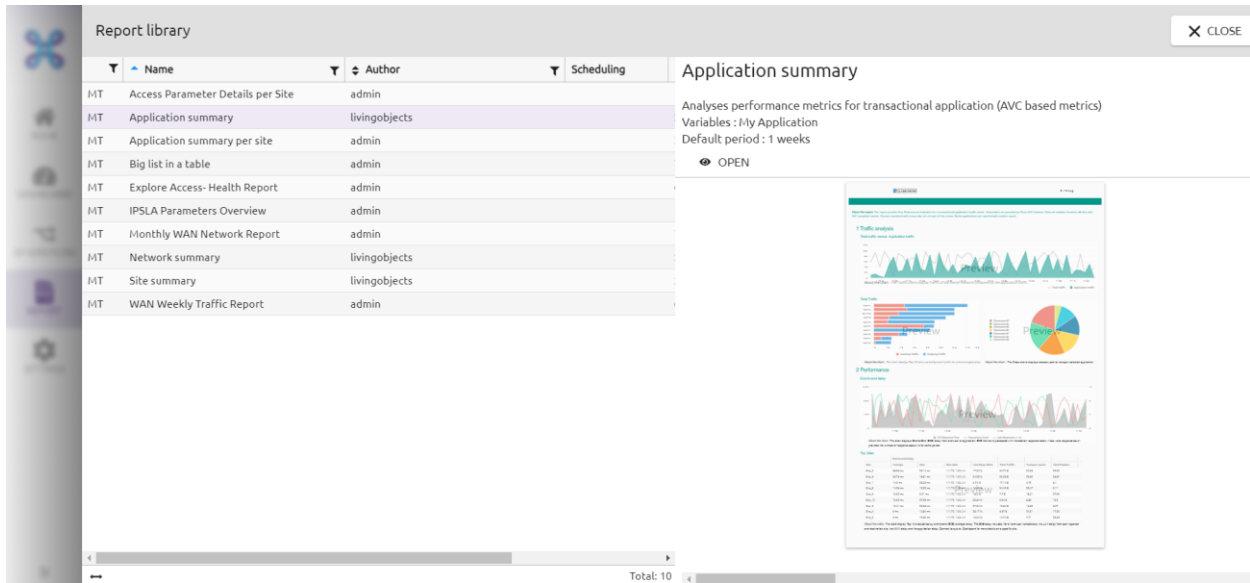

L'accès au rapport sélectionné se fait en sélectionnant le rapport dans la liste et en cliquant sur le bouton "Open" de la fenêtre de droite. Une prévisualisation apparaît alors à l'écran.

La liste de tous les rapports disponibles est reprise en annexe de ce document.

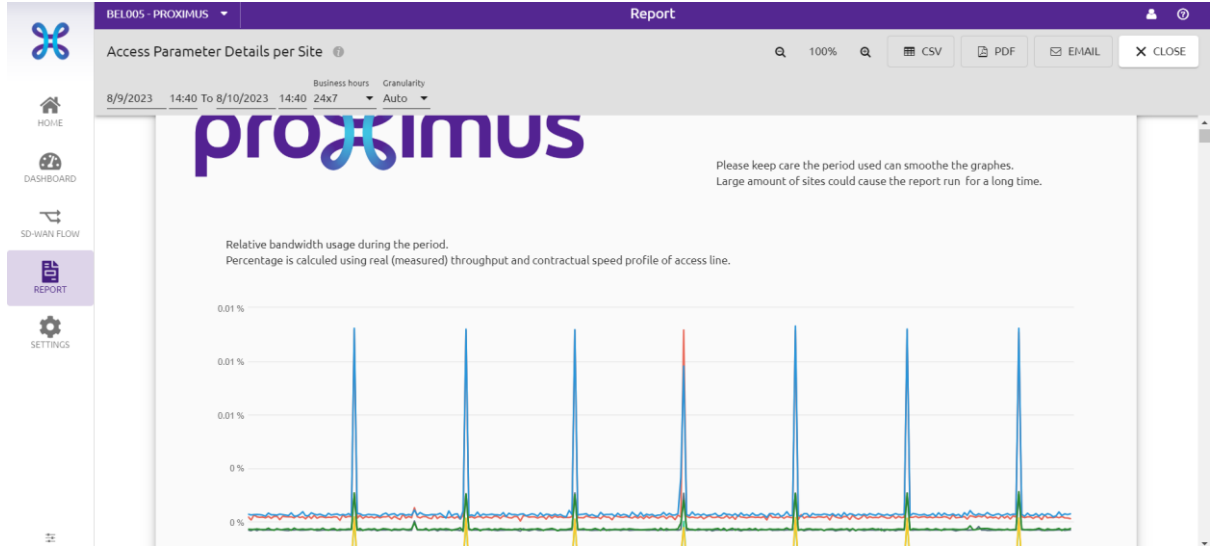

On accède ainsi au rapport disponible dans l'outil de reporting.

Il est également possible d'exporter, au départ de l'interface, les informations des rapports grâce à 3 autres fonctionnalités présentes dans la partie supérieur droite de la fenêtre des rapports.

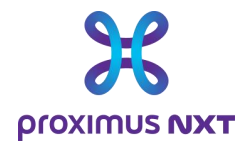

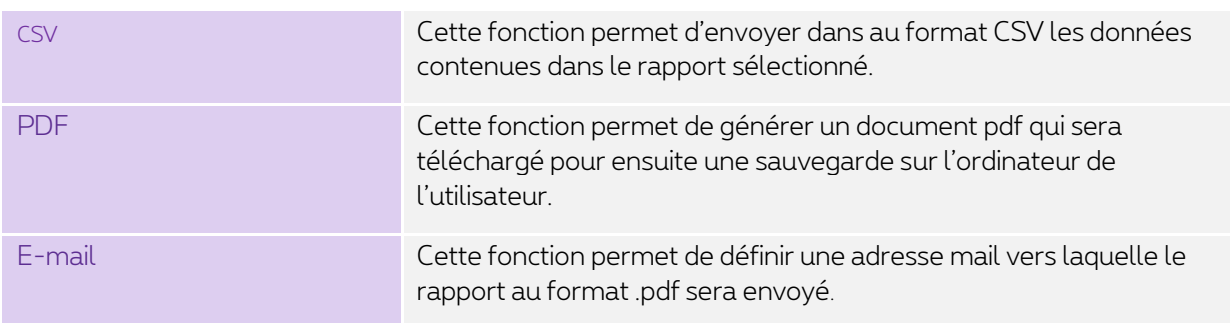

Note : Avec le module "Report", un générateur de PDF est disponible sur le serveur de Proximus. Notez que l'appel à ce service peut prendre du temps. Si possible, utilisez votre propre générateur de PDF local en utilisant la commande "Ctrl+Shift+P" dans votre navigateur.

### 2.5 Settings

#### 2.5.1 Applications

#### 2.5.1.1 Dictionnaire

L'outil de reporting Explore intègre plusieurs dictionnaires d'applications bien connues ainsi que pour des applications personnalisées développées par les clients. Les applications sont décrites par leur nom et peuvent être regroupées par catégorie (navigation, administrateur réseau, etc.) et par groupe (affaires, loisirs, non classé, etc.).

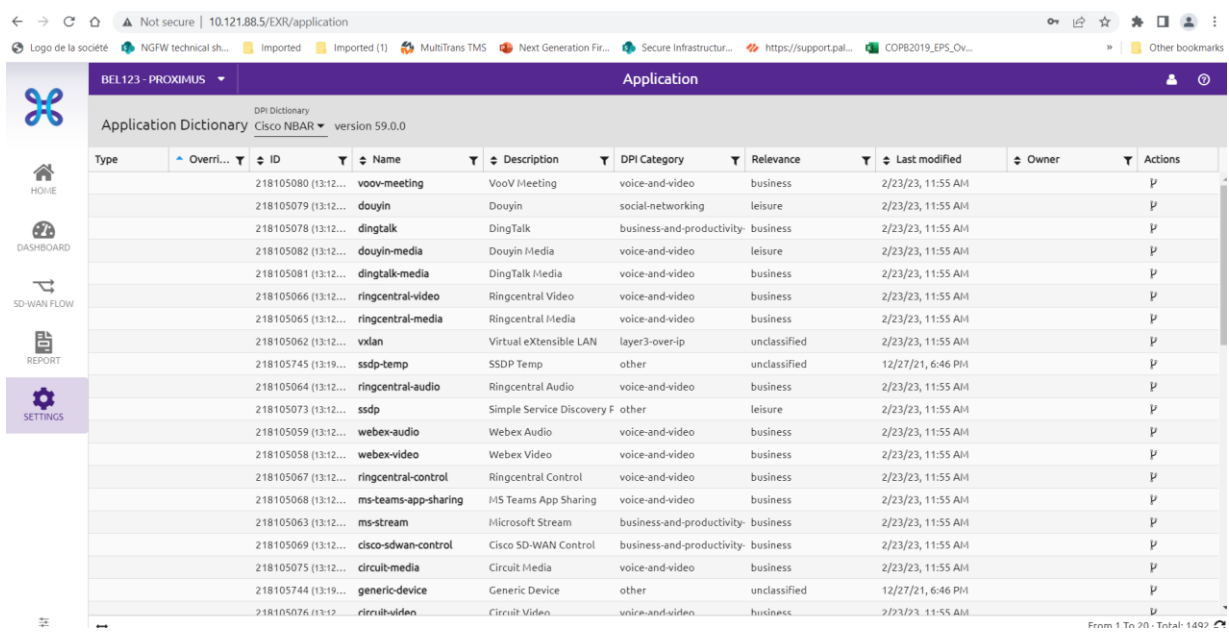

**Proximus SA de droit public** Bd du Roi Albert II, 27, B-1030 Bruxelles, T.V.A. BE 0202.239.951 R.P.M. Bruxelles, BE82 2100 0008 8968 GEBABEBB Page 18 de 42

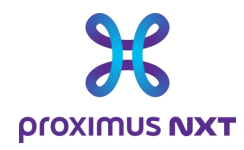

La catégorie et le groupe d'une application sont montrées à titre informatif.

#### 2.5.1.2 Création

Les utilisateurs peuvent définir des applications personnalisées basées sur l'adresse IP, le port, l'URL, et d'autres paramètres en utilisant plusieurs critères uniques.

Les applications personnalisées l'emportent toujours sur les applications du dictionnaire : par exemple, si un flux signale un paquet de protocole NBAR2 ID "http" correspondant également aux critères de l'application personnalisée "Site web de Cisco", cette dernière sera conservée.

Pour isoler le trafic vers certains serveurs pour certaines applications, il est recommandé de créer une nouvelle application dans le catalogue « LiveSP Custom App ». L'application créée sera présentée dans les différents « dashlets ».

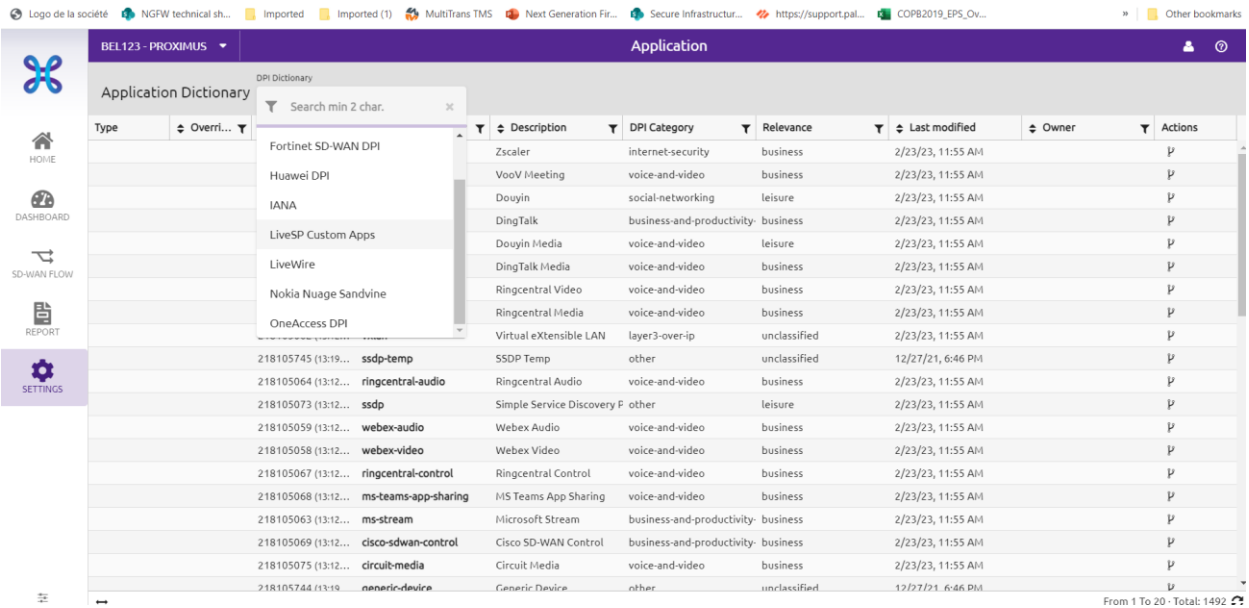

Créez une nouvelle application en sélectionnant le dictionnaire LiveSP et en cliquant sur "NEW" dans la barre de titre du dictionnaire d'application.

1. Sélectionnez le dictionnaire d'applications personnalisées LiveSP appelé « LiveSP Custom Apps ».

2. Nommez et décrivez votre application.

3. Classez votre nouvelle application parmi les catégories et groupes existants.

4. Spécifiez au moins un critère d'application parmi les suivants : adresse IP, port de transport, nom de serveur et identifiant d'application personnalisé intégré aux routeurs : l'adresse IP, le port de transport, le nom du serveur et l'identifiant d'application personnalisé intégré dans les routeurs. Vous pouvez utiliser une combinaison de critères, comme l'union de critères du même type (OR) et l'intersection de critères de types différents (AND). Par exemple, Adresse IP = 1.2.3.4 OU 12.3.4.5 ET port = 443

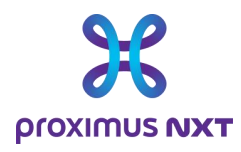

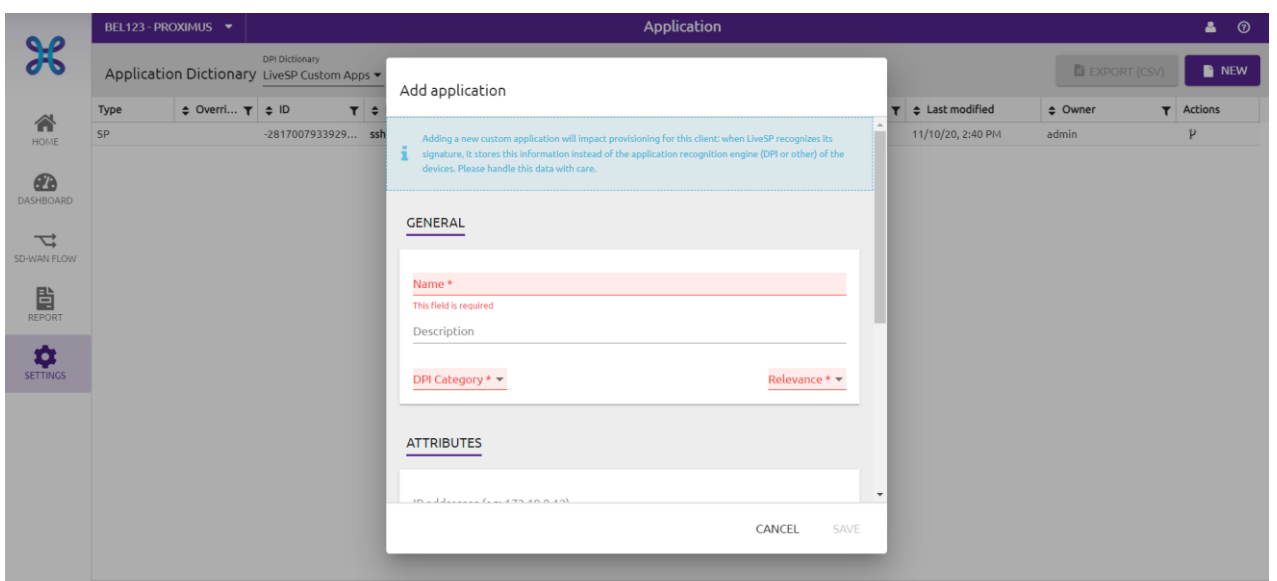

#### 2.5.2 Cluster

Lorsqu'un réseau de clients comprend de très nombreux sites, il peut être utile de regrouper les sites en *grappes*. Ces groupes sont utilisés comme filtres pour trouver facilement des sites spécifiques lors de l'affichage d'un tableau de bord. Ils peuvent également être utilisés pour créer des rapports basés sur des zones géographiques ou des unités commerciales.

Il est par exemple possible de créer un cluster A qui comprend les sites 1 et 2 et un autre cluster qui reprend les sites 2 et 3. La sélection d'un cluster dans un rapport permettra de sélectionner plus facilement le trafic des sites repris dans un cluster donné.

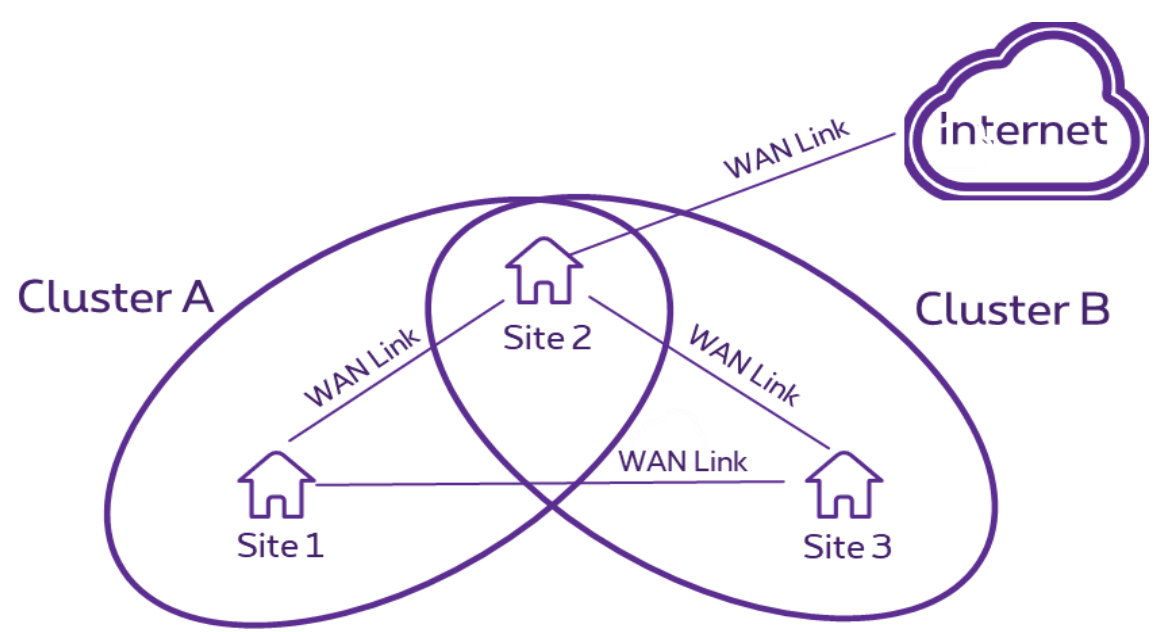

Ouvrez la bibliothèque de clusters de sites en cliquant sur et dans le menu principal du client. Regroupez les sites en clusters en cliquant sur "New" dans le menu des clusters.

**Proximus SA de droit public** Bd du Roi Albert II, 27, B-1030 Bruxelles, T.V.A. BE 0202.239.951 R.P.M. Bruxelles, BE82 2100 0008 8968 GEBABEBB Page 20 de 42

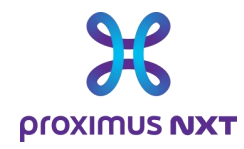

- 1. Nommez votre cluster.
- 2. Ajoutez ou supprimez de nouveaux sites ou applications

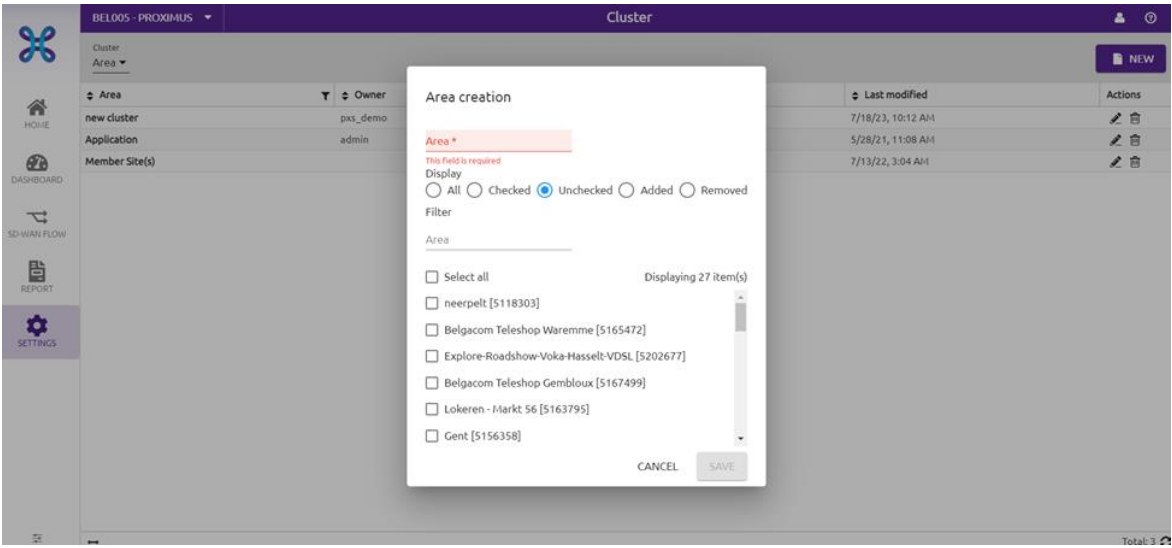

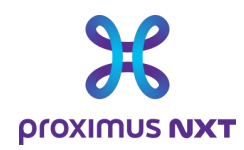

### **3 Les différents types de graphes (dashlets) disponibles.**

Comme indiqué dans l'introduction, il existe 4 niveaux de reporting qui donnent l'accès aux informations présentées dans le tableau ci-dessous :

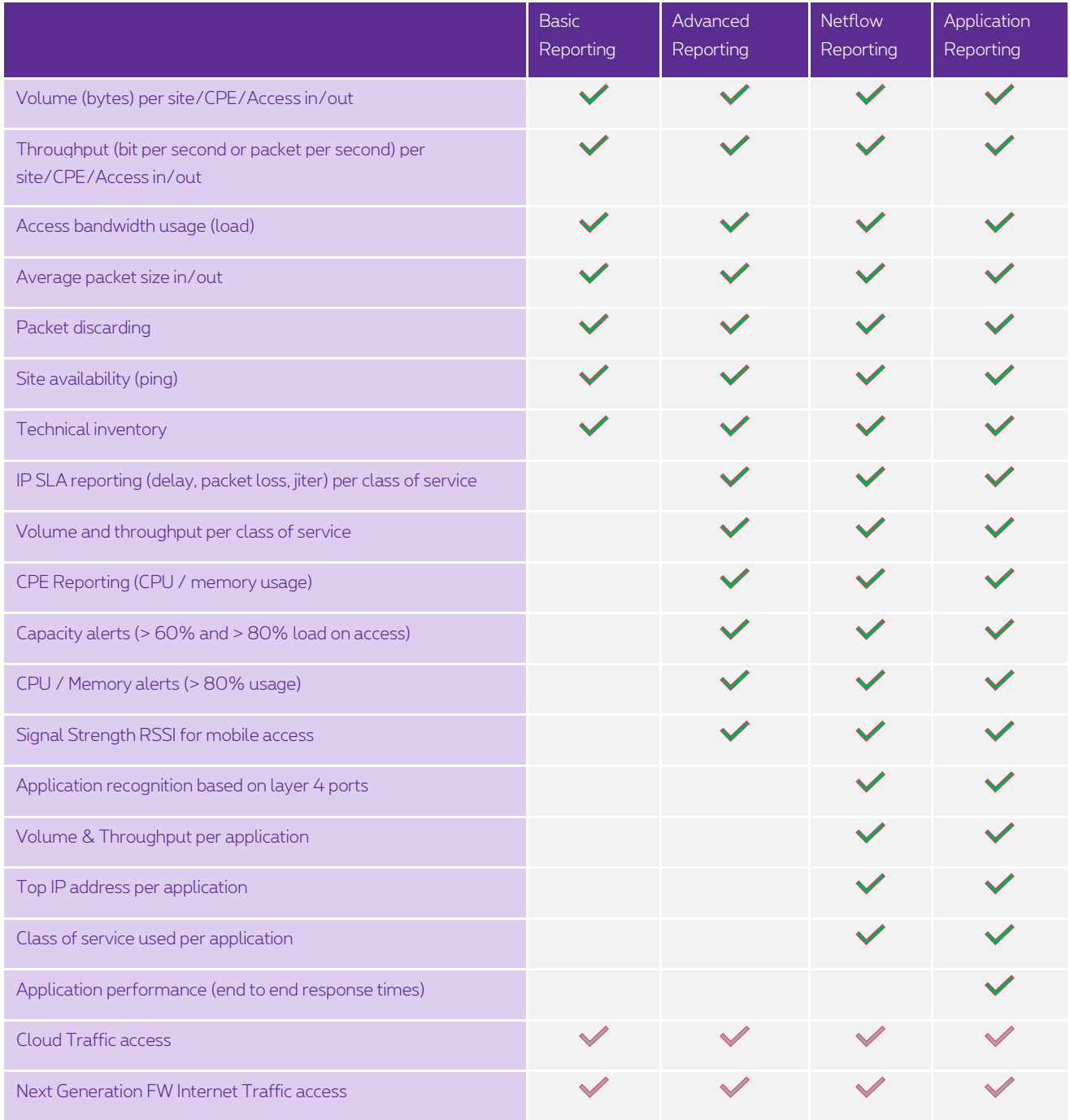

**Proximus SA de droit public** Bd du Roi Albert II, 27, B-1030 Bruxelles, T.V.A. BE 0202.239.951 R.P.M. Bruxelles, BE82 2100 0008 8968 GEBABEBB Page 22 de 42

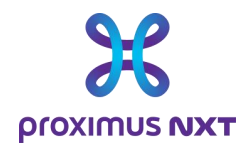

Les informations sont disponibles sous forme de "dashlet" reprises dans la page d'accueil, les dashboards ou encore dans les rapports.

Les rapports sont disponibles en fonction des services Explore souscrits et les données sont disponibles pour les services de connectivité actifs. Si le service de base n'est pas commandé ou activé, les données du dashlet ne seront pas visibles et seront remplacées par un message d'erreur.

### 3.1 Basic reporting

#### 3.1.1 Volume (bytes) per site/CPE/Access in/out

Exemples d'utilisation :

- Des sites ont-ils consommé des volumes de données anormaux ?
- Mes accès Mobile ont-ils été utilisés et avec quel volume de transfert de données ?
- Quand a-t-on remarqué un pic de consommation pendant une période donnée ?

Exemples d'analyse dans un dashboard ~ "Access to Explore"

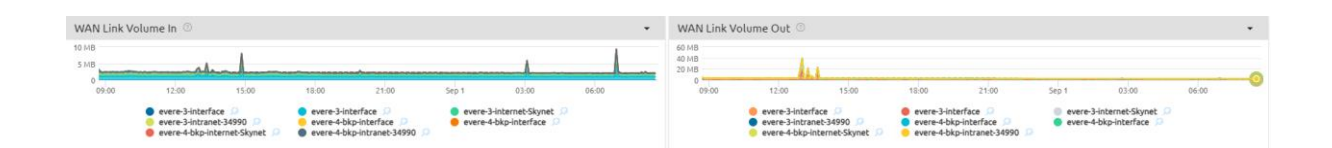

#### 3.1.2 Throughput (bit per second or packet per second) per site/CPE/Access in/out

Exemples d'analyse dans un dashboard ~ "Access to Explore"

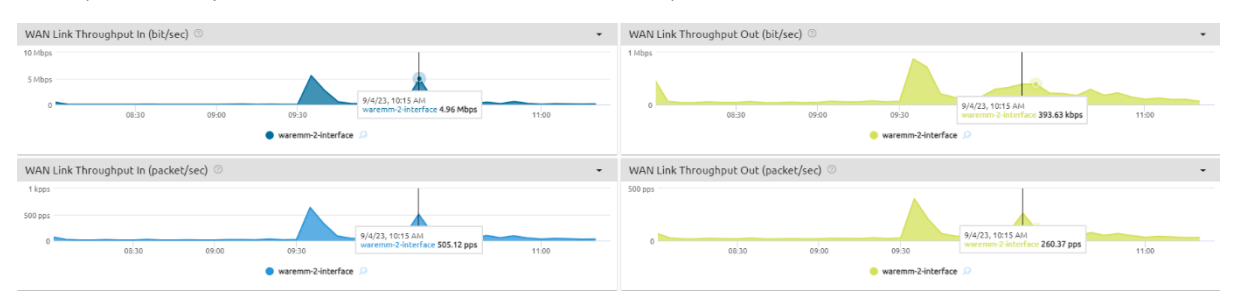

#### 3.1.3 WAN Link bandwidth usage (load)

Exemple d'utilisation :

- 1 Est-ce que mon interface répond bien ?
- 2 Voit-on des périodes de saturation ?<br>3 Est-ce que la connectyité de mon situ
- 3 Est-ce que la connectvité de mon site est toujours disponible ?

**Proximus SA de droit public** Bd du Roi Albert II, 27, B-1030 Bruxelles, T.V.A. BE 0202.239.951 R.P.M. Bruxelles, BE82 2100 0008 8968 GEBABEBB Page 23 de 42

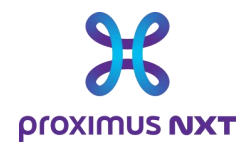

#### Exemples d'analyse dans un dashboard ~ "Access to Explore"

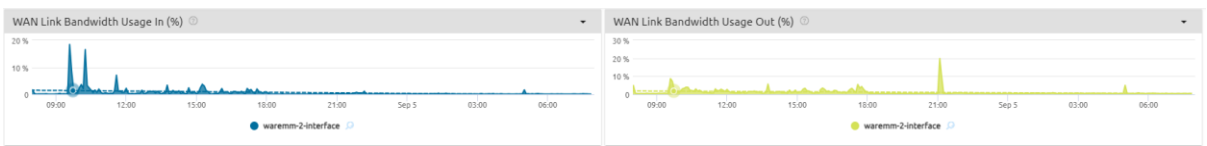

Basé sur les volumes collectés tous les 5' et par interface, ce dashlet visualise les performances en prenant en compte les paramètres suivants :

- L'utilisation en % de la bande passante disponible
- Le débit réel en bit/sec
- Une vue en paquet/sec

L'interface « Status Down Events » permet de mesurer la disponibilité des interfaces sélectionnées.

#### 3.1.4 Average packet size in/out

Exemples d'analyse dans un dashboard ~ "Access to Explore"

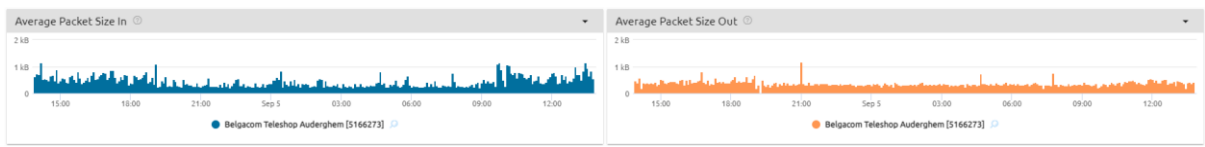

Basé sur les volumes collectés tous les 5' et par interface, ce dashlet visualise les performances en prenant en compte la distribution de la taille moyenne des paquets.

#### 3.1.5 Packet discarding

Il s'agit de l'élimination de paquets dans le routeur sur le lien WAN sélectionné et dans la direction de sortie (Upload). Le rejet des paquets peut s'expliquer par une des raisons suivantes

- Le débit de données dépasse la capacité de transfert de l'équipement du réseau
- Il n'y a pas de route IP de destination dans la table de routage (erreur de routage)
- Le paquet correspond aux routes nulles existantes dans les tables de routage
- La taille des paquets est supérieure à la valeur MTU
- Le TTL (Time To Live) devient nul

Exemples d'analyse dans un dashboard ~ "Access to Explore"

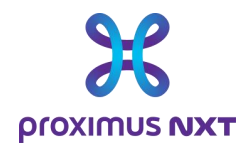

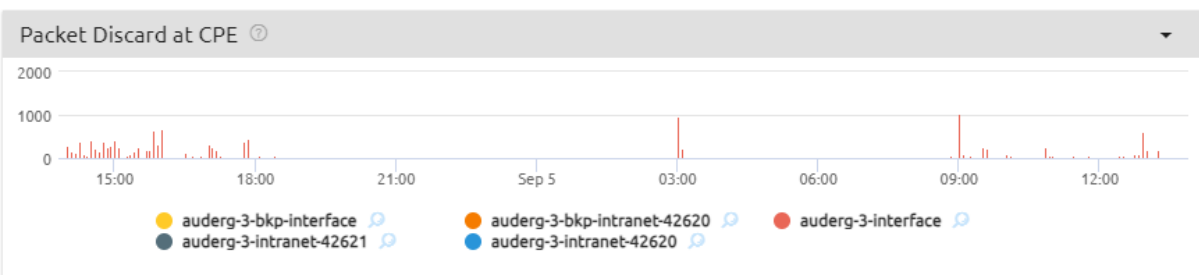

### 3.1.6 Site availability (ping) and reachability (SNMP)

Exemples d'analyse dans un dashboard ~ "Site"

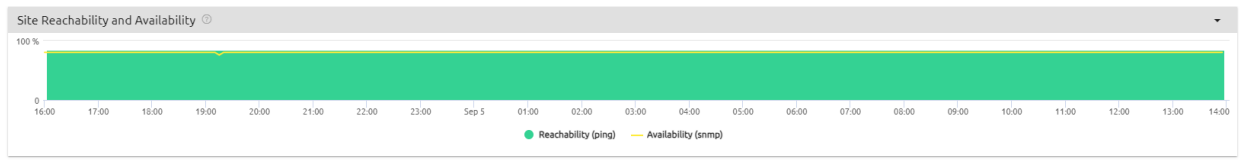

La joignabilité (reachability) est la moyenne en % des tentatives réussies (via ping OK) mesurées par le système de reporting de tous les routeurs connus.

La disponibilité (availability) est la moyenne en % des réponses positives mesurées (via snmp) par le système de reporting pour tous les accès (Explore, Mobile, Intranet, Internet, Extranet).

L'absence d'information est interprétée comme un statut indisponible, ce qui peut toutefois être erroné si par exemple le système de collecte des information SNMP est hors service pendant une période de maintenance ou si le router est en phase de redémarrage (upgrade software du router).

Proximus procède régulièrement à des mises-à-jour de sécurité sur les systèmes, ce qui induit des interruptions du service de reporting. Ces actions sont réalisées pendant les fenêtres d'intervention Explore et peuvent avoir un impact sur les données présentées.

#### 3.1.7 Technical inventory

Exemples d'utilisation:

- Est-ce que tous mes sites sont dans le reporting ?
- Quels sont les accès dont je dispose sur Explore ?
- Quel est la valeur de la bande passante réelle par accès ?

Exemples de Summary dans un dashboard ~ "Reporting Inventory"

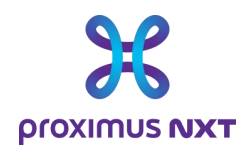

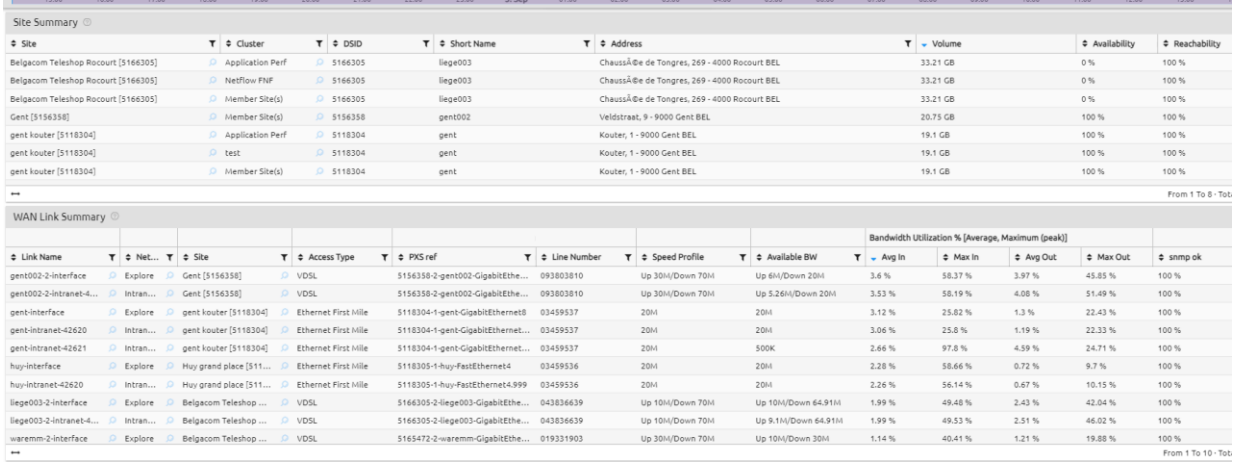

Sous forme de table, ce dashboard présente les informations connues par l'outil de reporting telles que :

- Le nom et l'adresse du site
- Le numéro de ligne (WAN Link)
- La bande passante réelle de l'accès.
- Les références Explore qui permettent d'identifier un site ou un contrat.

Un "*download as CSV*" permet de sauvegarder localement ces données et de traiter chaque table avec un tableur. Les paramètres de performances permettent de trier l'ordre de visualisation des sites et/ou des accès.

### 3.2 Advanced Reporting

#### 3.2.1 IP SLA reporting (delay, packet loss, jitter) per class of service

Les KPI de qualité de service (QoS) sont mesurés à l'aide de sondes IPSLA dans les routeurs.

Les KPI suivants sont mesurés pour la classe de service utilisée par le client :

- La gigue : variation du délai
- Le délai de transit unidirectionnel (msec) entre le(s) site(s) membre(s) et le site principal
- La perte de paquets (%)

Exemples d'analyse dans un dashboard ~ "IPSLA Performance"

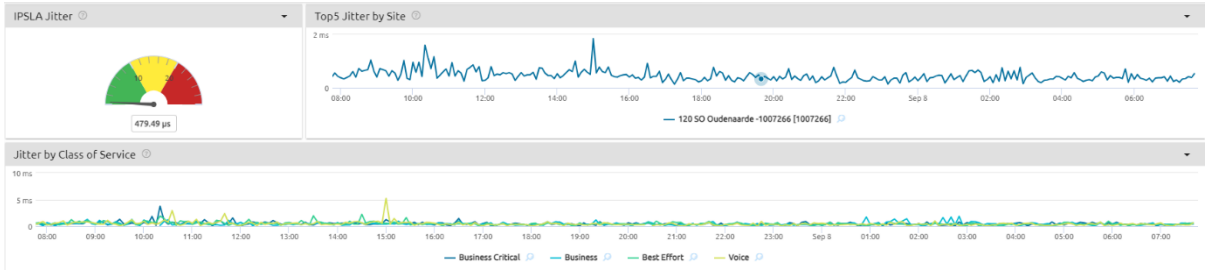

La fonctionnalité IP SLA est disponible uniquement lorsque le rapport est disponible sur un réseau de minimum 2 sites, les solutions Explore Mono-site en sont donc exclues.

**Proximus SA de droit public** Bd du Roi Albert II, 27, B-1030 Bruxelles, T.V.A. BE 0202.239.951 R.P.M. Bruxelles, BE82 2100 0008 8968 GEBABEBB Page 26 de 42

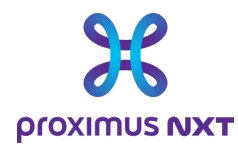

#### 3.2.2 Volume and throughput per class of service

Proximus configure les Classes de Service (CoS) dans des polices attachées aux WAN Links intranet/internet/extranet.

Par ailleurs les classes de service (CoS) sont configurées en standard sur le trafic sortant (Out, Upstream) et non sur le trafic entrant (In, Downstream).

Exemples d'analyse dans un dashboard ~ "CoS Throughput"

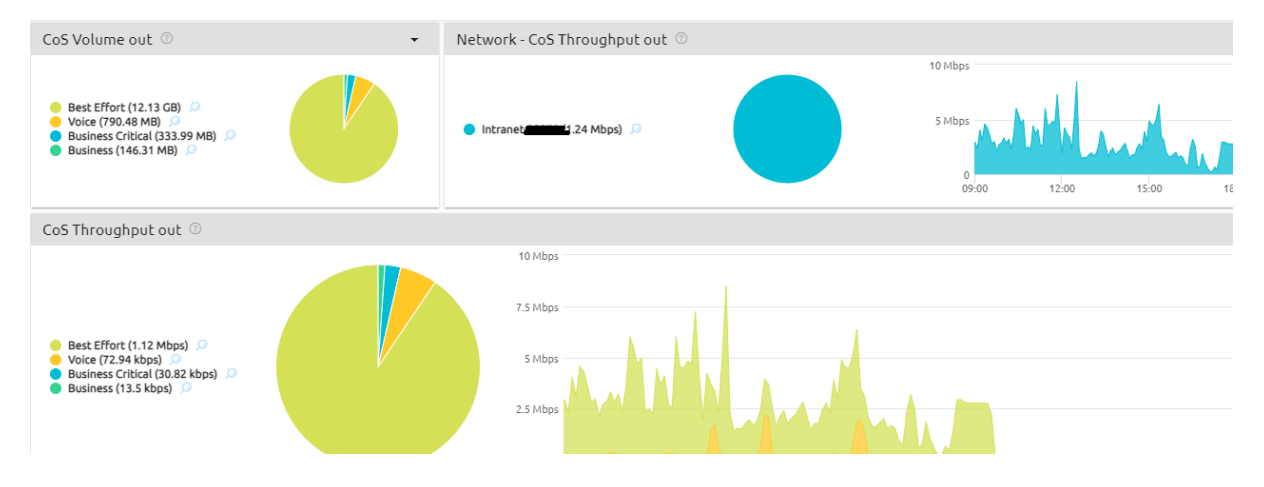

#### 3.2.3 CPE Reporting (CPU / memory usage)

La charge du processeur central et la charge de la mémoire sont mesurées en % pour le routeur (CPE).

Des événements CPE sont créés lorsque la charge du processeur central ou l'utilisation de la mémoire dépasse 80 % (événement critique) ou 60 % (avertissement) pendant un échantillon de 5 minutes.

Un aperçu du nombre d'événements pour les 5 premiers sites sera affiché sur la page d'accueil : "CPU load and memory load".

Exemples d'analyse dans un dashboard ~ « Router"

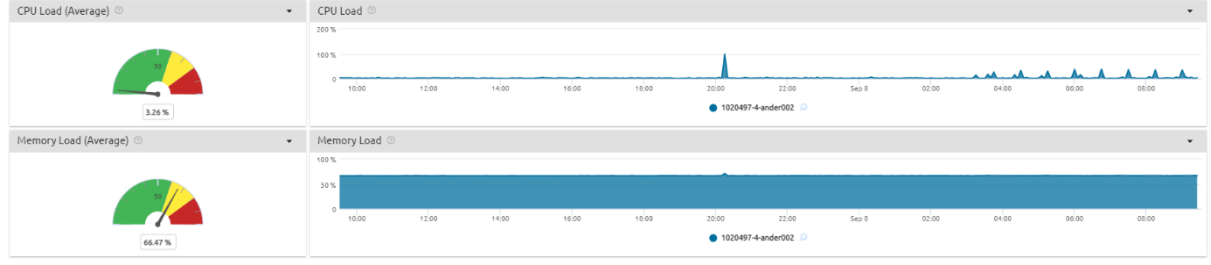

**Proximus SA de droit public** Bd du Roi Albert II, 27, B-1030 Bruxelles, T.V.A. BE 0202.239.951 R.P.M. Bruxelles, BE82 2100 0008 8968 GEBABEBB Page 27 de 42

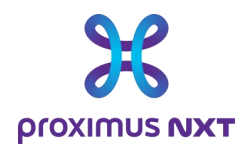

### 3.2.4 Capacity alerts (> 60% and > 80% load on access)

Exemples d'analyse dans un dashboard ~ "Access to Explore"

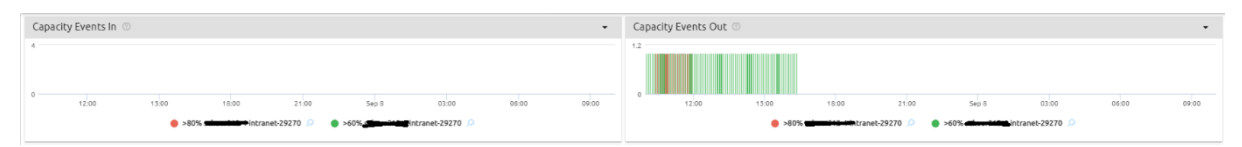

Chaque fois que la charge (ou l'utilisation de la bande passante) d'un circuit d'accès au WAN dépasse 80 % (événement critique) ou 60 % (avertissement) au cours d'une période d'une heure, un événement est créé.

Le nombre d'événements pour les 5 premiers sites est affiché sur l'écran d'accueil.

Un rapport « Advanced/Netflow/Application Monthly WAN Link Event » donne un compte-rendu des alertes pour 1 mois (paramétrable).

Ce rapport n'est pas disponible dans le profile « Basic ».

#### 3.2.5 CPU / Memory alerts (> 80% usage)

Ce dashlet reprend l'occurence des événements critiques relatifs aux routeurs.

Exemples d'analyse dans un dashboard ~ "Router"

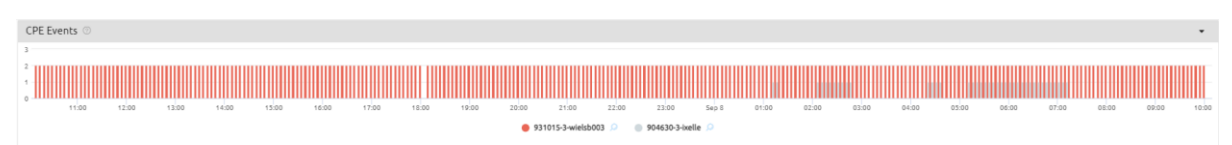

#### 3.2.6 Signal Strength RSSI for mobile access

Le RSSI est un indicateur de la qualité du signal du réseau mobile.

Le RSSI « Response Signal Strenght Indicator » n'est utilisable que si le routeur est connecté au réseau Mobile (4G/5G). Dans la négative, 0 (zéro) ou « no data » est affiché à la place du graphe.

Pour le moment cet indicateur n'est collecté que pour les routeurs *Cisco*.

L'équivalent pour les routers *OneAccess* est en cours de développement.

Exemples d'analyse dans un dashboard ~ "Router"

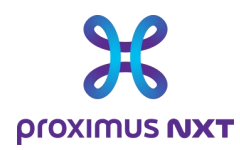

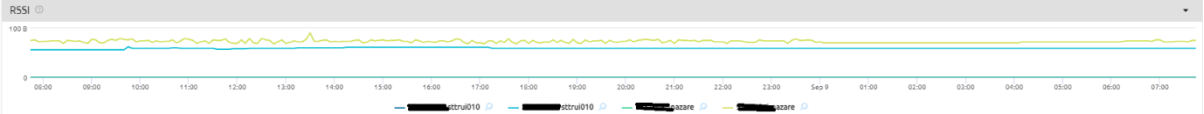

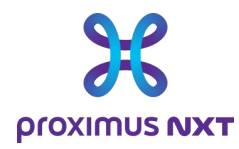

### 3.3 Netflow reporting

#### 3.3.1 Application recognition based on layer 4 ports

Le volume et le débit de toutes les applications détectées sur la ligne d'accès sont fournies par le routeur grâce à la fonctionnalité IPFIX.

Les applications inconnues peuvent être ajoutées à la base de données via les paramètres de l'outil de reporting (voir le paragraphe relatif au dictionnaire des applications et la possibilité de créer des nouveaux profiles pour les applications non reconnues).

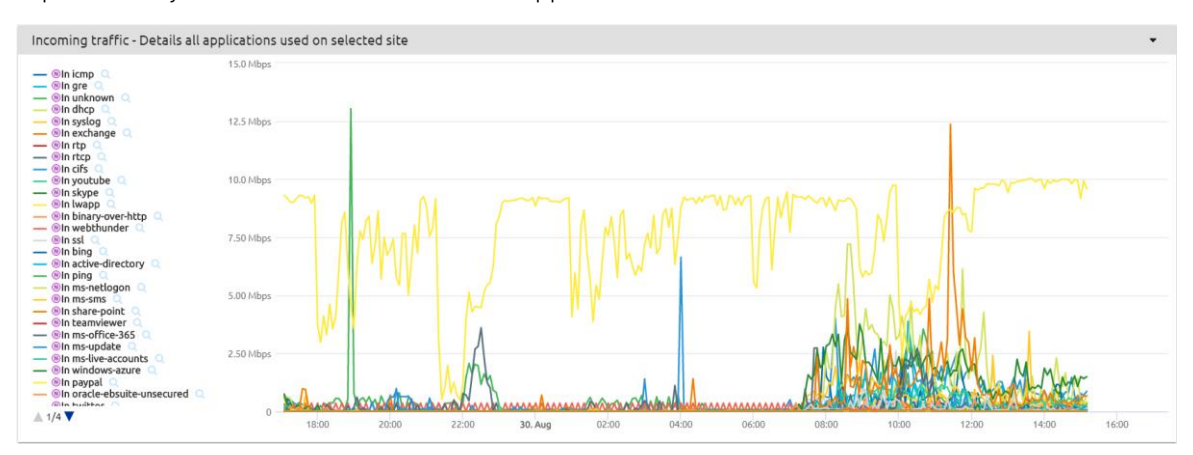

Exemples d'analyse dans un dashboard ~ "All Applications"

#### 3.3.2 Volume & bandwidth usage per application

Le débit mesuré pour une application est comparé au débit total sur un site.

Exemples d'analyse dans un dashboard ~ "Application"

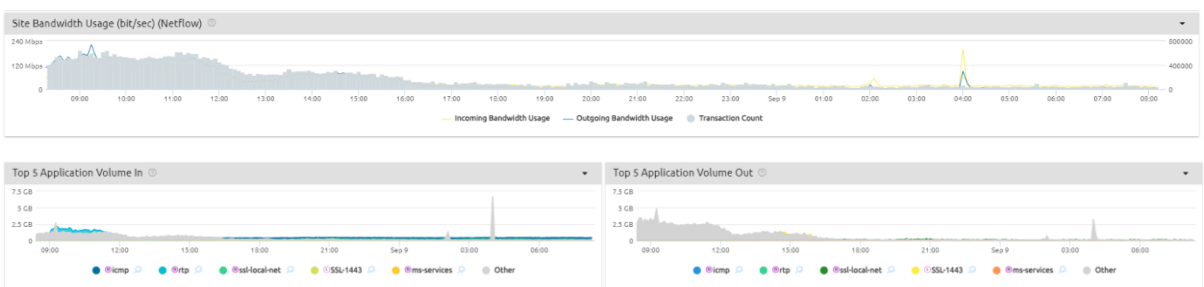

#### 3.3.3 Top IP address per application

Il s'agit des 10 premières adresses IP qui envoient le plus de trafic pour l'application sélectionnée.

Exemples d'analyse dans un dashboard ~ "Application"

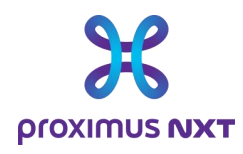

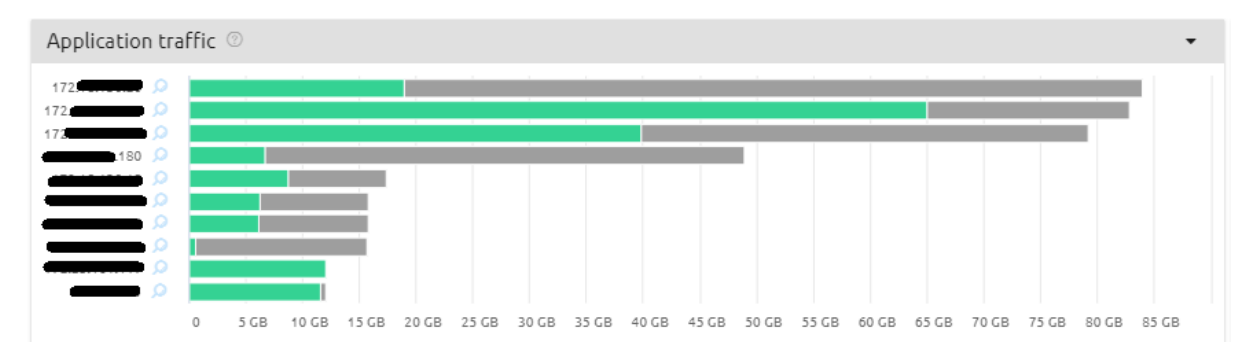

Pour économiser et contrôler l'espace de stockage, l'outil de reporting traite les flux Netflow pour ne garder que les URL d'entrée/sortie, les IP internes et les IP externes par point de vue (« Viewpoint »), par VPN et par groupe d'applications.

Cela signifie que, par exemple, toutes les cinq minutes, l'outil de reporting va :

- Lister tous les groupes de données (point de vue, VPN, application, URL),
- Les classer par trafic entrant (ou sortant),
- Ne sélectionner que les 10 premiers à stocker.

#### 3.3.4 Class of service used per application

La Classe de Service relative à une application est affichée.

Exemples d'analyse dans un dashboard ~ "Application Throughput per CoS"

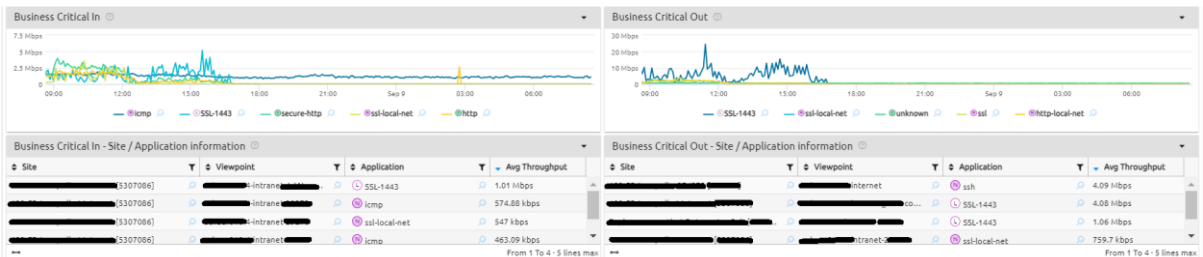

La Classe de Service (CoS) est celle relative à l'application elle-même et collectée via Netflow. Une application visualisée comme étant "lente" pourrait être la conséquence du choix d'une CoS non-prioritaire pour cette application

### 3.4 Application reporting

#### 3.4.1 Application performance (end to end response times)

Les temps de réponse sont mesurés dans le routeur en contrôlant les messages du protocole TCP. En tant que tel, les temps de réponses sont uniquement disponibles que pour les applications supportées par le protocole TCP.

**Proximus SA de droit public** Bd du Roi Albert II, 27, B-1030 Bruxelles, T.V.A. BE 0202.239.951 R.P.M. Bruxelles, BE82 2100 0008 8968 GEBABEBB Page 31 de 42

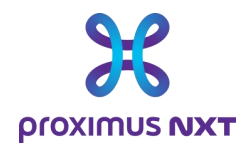

Exemples d'analyse dans un dashboard ~ "Application"

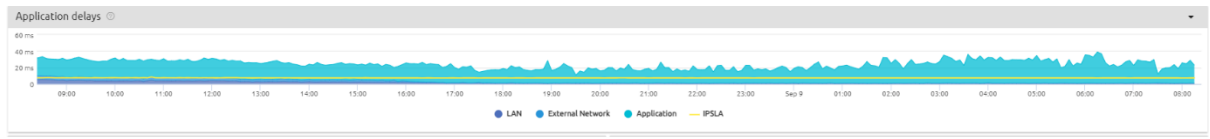

### 3.5 Cloud Traffic access

Pour les contrats Cloud «External Cloud connectivity » et/ ou «Proximus internal Cloud connectivity » , la solution Explore Performance Reporting offre différentes vues de ces services :

- Dashboards
	- o Cloud Analysis Traffic In/Out Overview
	- o Cloud Summary Traffic In/Out Overview
- **Reports** 
	- o Cloud Traffic Overview

Ces rapports sont disponibles pour toutes les versions de la solution de reporting (Basic, Advanced, Netflow et. Application) mais demandent d'ouvrir un dashboard spécifique à la solution Cloud dans la librairie.

Les données affichées sont les liens Cloud existants (principal et/ou backup) avec leur trafic échangé. Si le service Cloud n'est pas actif, le rapport ne contiendra aucune information.

Les paramètres sont le volume (In/Out), le débit exprimé en bits/seconde et le pourcentage de la bande passante souscrite.

Exemples d'analyse dans un dashboard ~ "Cloud - Traffic In/Out Overview"

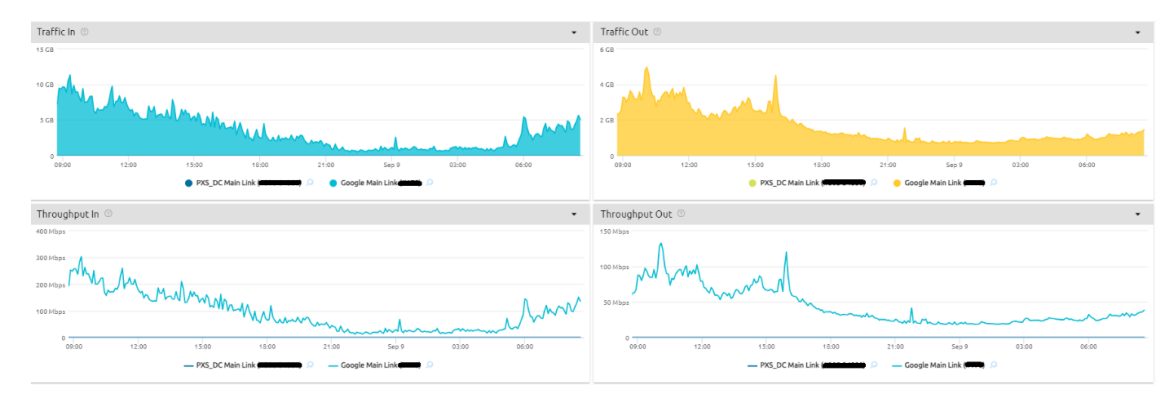

### 3.6 Secure Internet Traffic access

Pour les contrats Internet Secured (Next Génération firewall), la solution Explore Performance Reporting offre également une vue de ce service :

- Dashboards
	- o Secure Internet Analysis Traffic In/Out Overview
	- o Secure Internet Summary Traffic In/Out Overview
- **Reports** 
	- o Secure Internet Traffic Overview

**Proximus SA de droit public** Bd du Roi Albert II, 27, B-1030 Bruxelles, T.V.A. BE 0202.239.951 R.P.M. Bruxelles, BE82 2100 0008 8968 GEBABEBB Page 32 de 42

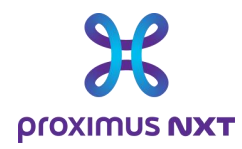

Ces rapports sont disponibles pour toutes les versions de la solution de reporting (Basic, Advanced, Netflow et. Application) mais demandent d'ouvrir un dashboard spécifique à la solution NGFW Internet Secured dans la librairie.

Les données affichées sont les liens NGFW Internet Secured existants (principal et/ou backup) avec leur trafic échangé. Si le service NGFW Internet Secured n'est pas actif, le rapport ne contiendra aucune information.

Les paramètres sont le volume (In/Out), le débit exprimé en bits/seconde et le pourcentage de la bande passante souscrite.

Exemples d'analyse dans un dashboard ~ " Secure Internet Analysis - Traffic In/Out Overview"

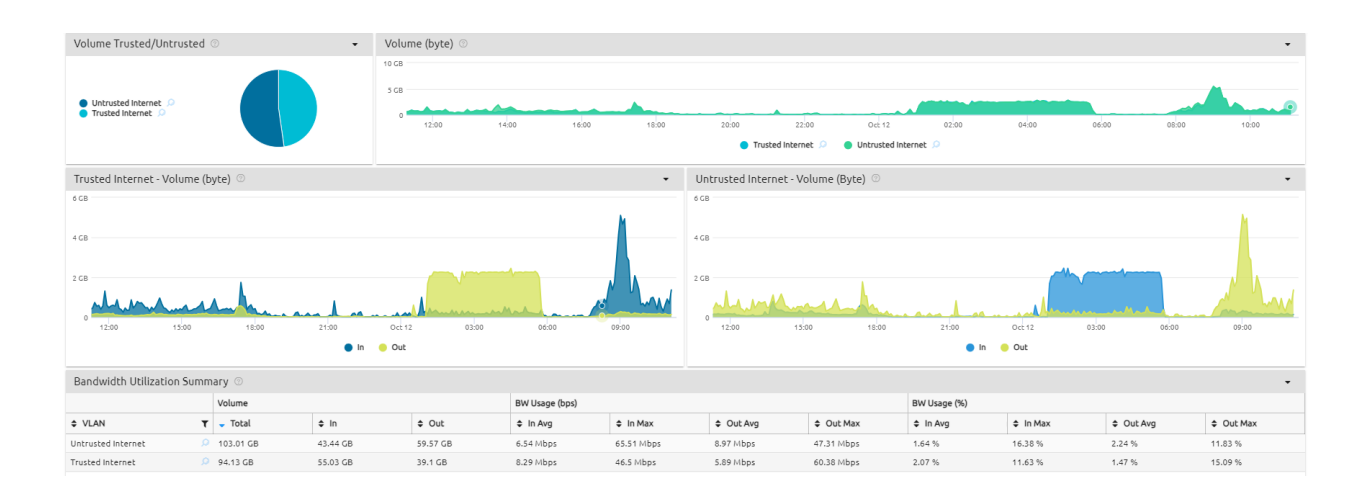

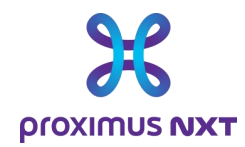

### **4 Annexe : Glossaire**

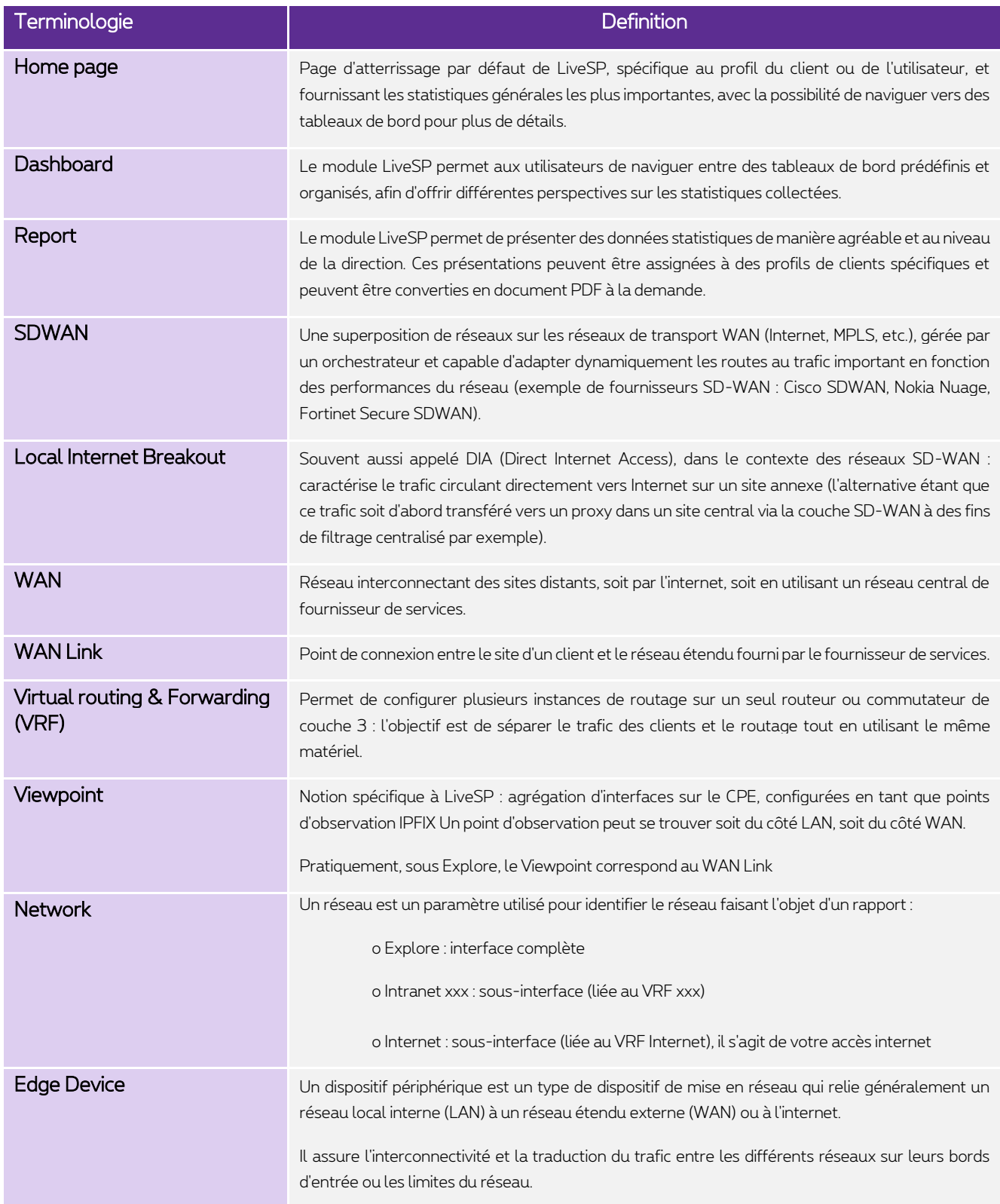

**Proximus SA de droit public** Bd du Roi Albert II, 27, B-1030 Bruxelles, T.V.A. BE 0202.239.951 R.P.M. Bruxelles, BE82 2100 0008 8968 GEBABEBB Page 34 de 42

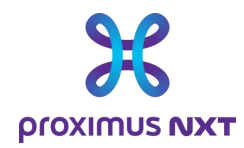

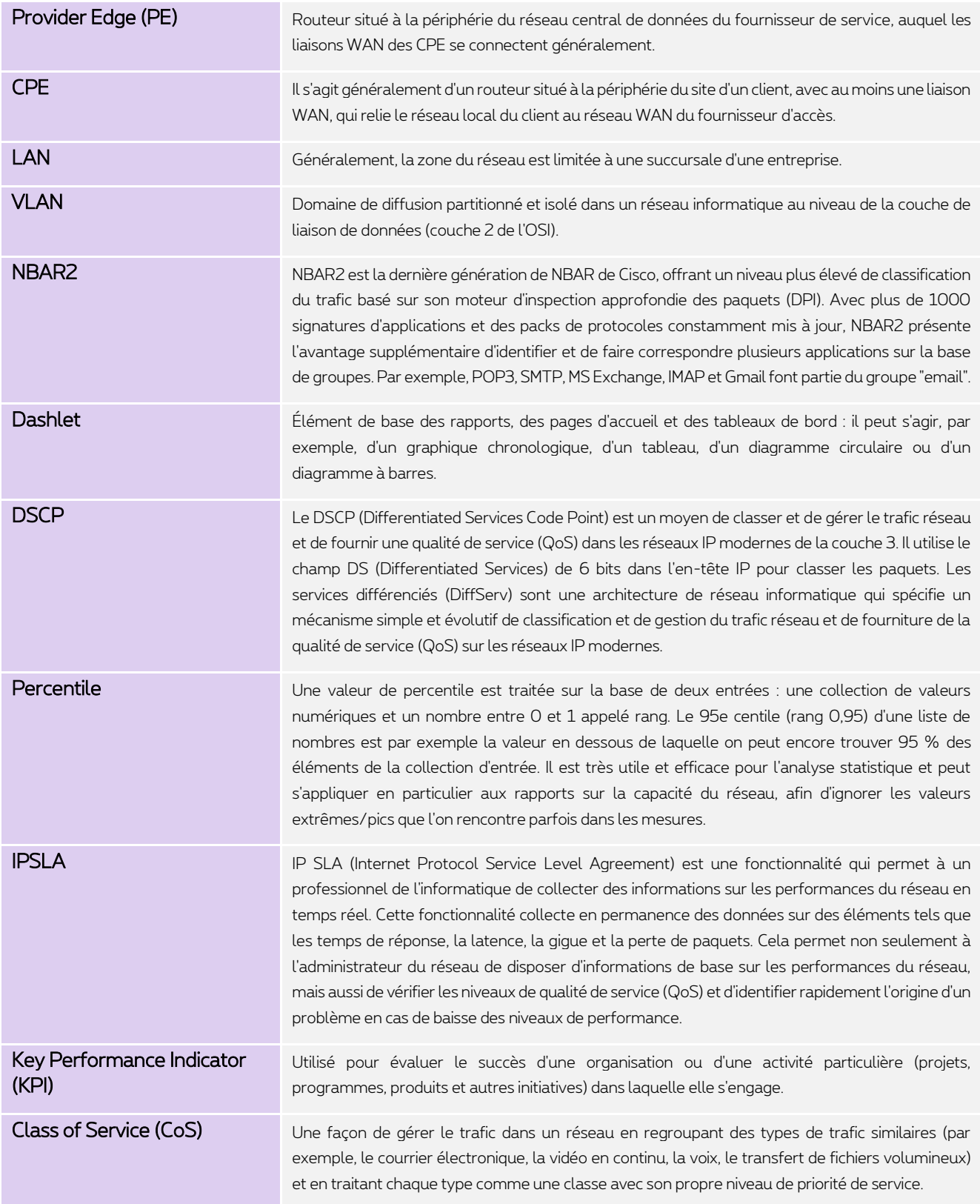

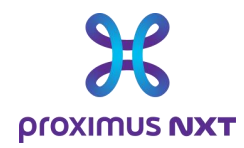

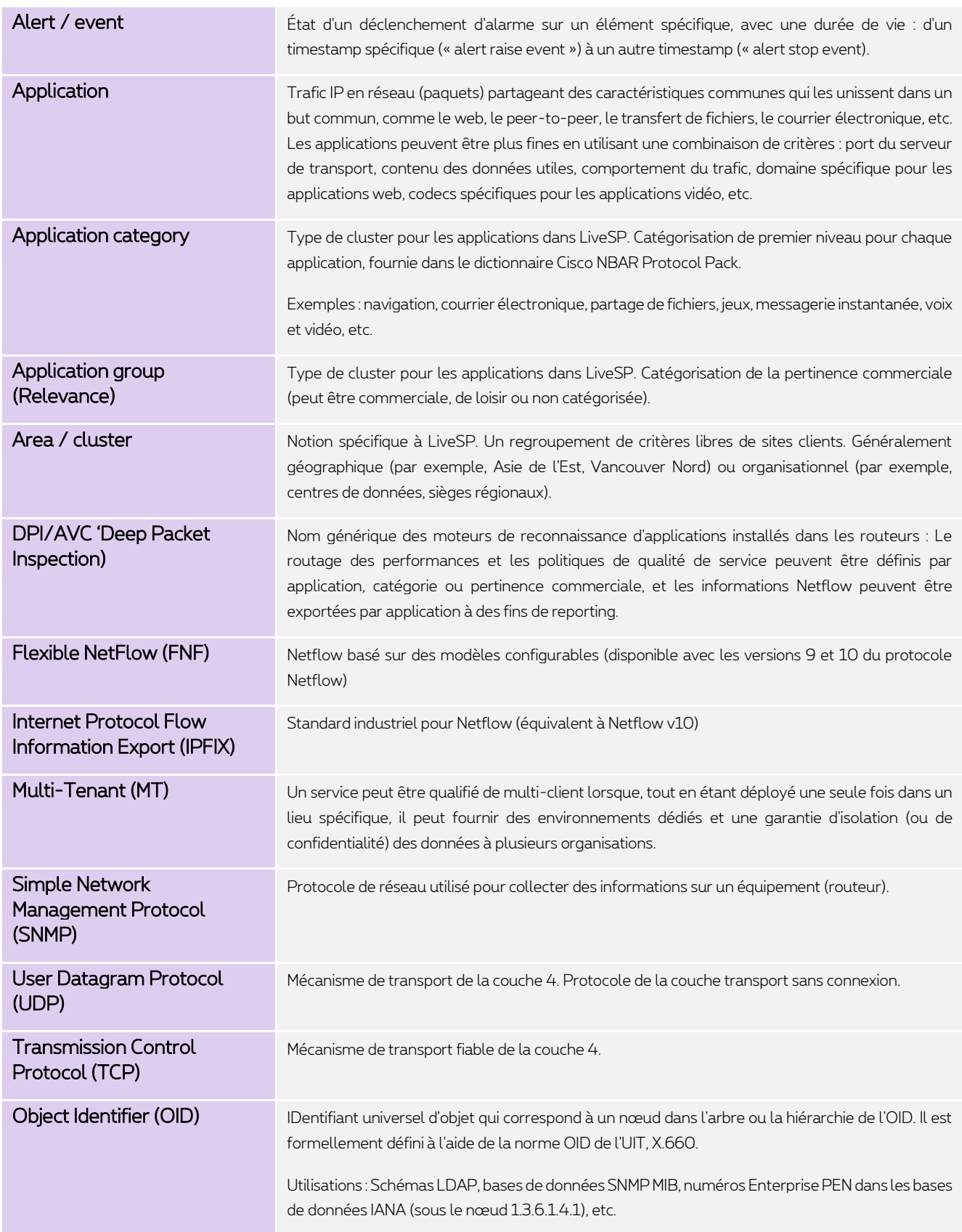

**Proximus SA de droit public**

Bd du Roi Albert II, 27, B-1030 Bruxelles, T.V.A. BE 0202.239.951 R.P.M. Bruxelles, BE82 2100 0008 8968 GEBABEBB Page 36 de 42

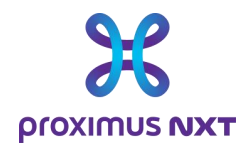

### **5 Annexe** : **Comment les données sont-elles collectées ?**

La solution de reporting collecte les données via des sources variées:

- SNMP
	- o Lecture des OID (alias "MIB") directement dans les routeurs/switches
- IPFIX (aussi connu sous le nom « Netflow »)
	- Le routeur envoie des Call Data Record (CDR) vers la solution de reporting
- API (Application Programing Interface)
	- o LiveSP est connecté avec le management des systemes et fait du DB-query dans la DB propriétaire
	- o Il y a une API par type de système (SD-WAN Nokia Nuage, SD-WAN Cisco VSD, SD-WAN Fortinet)
- **Hybride** 
	- o Le reporting utilise plusieurs des mécanismes mentionnés ci-dessus pour consolider les données

#### Architecture

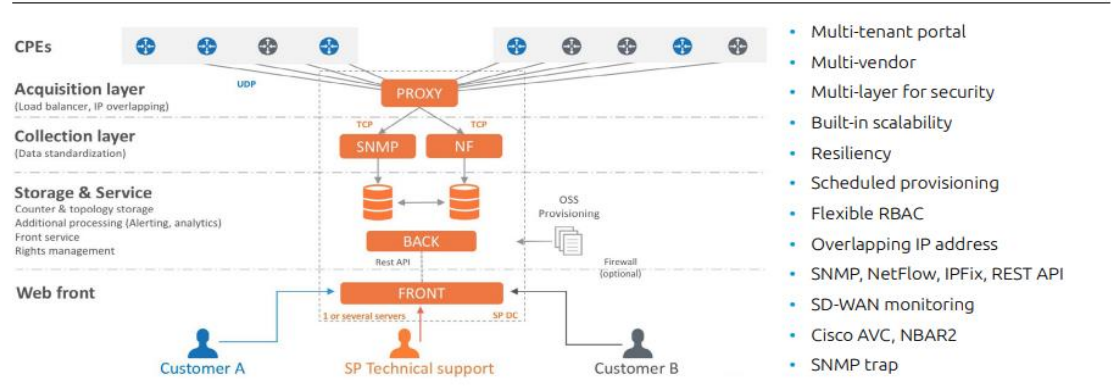

Les données sont collectées toutes les 5 minutes. Toute collecte doit être terminée endéans cette période, sinon elle peut être considérées comme manquante (information manquante dans les rapports). Le découpage par tranches de 5' est intégré dans l'outil de reporting.

Les informations au niveau applicatif sont fournies par la fonctionnalité IPFIX activée dans le routeur sur le(s) sous-interface(s) connecté(s) à un réseau spécifique intranet/internet/extranet. Afin de fédérer différentes technologies, le produit relie les applications à son élément générateur appelé « Viewpoint ». Dans le cas du Reporting Netflow sur Explore, cet élément est en fait un WAN Link. Pour des raisons techniques, la différence est maintenue dans les rapports.

Des formules sont appliquées. Ainsi le volume en 5' provient du calcul suivant:

#### Volume = Volume à Tx – Volume à T "5 minutes avant"

Ces valeurs sont stockées dans la solution de reporting. Une agrégation est faite en heures et en jours après un certain temps. Les périodes de rétention et de granularité sont les suivantes :

- Granularité de 5 minutes sur une période de rétention de 32 jours
- Granularité de 60 minutes sur une période de rétention de 92 jours
- Granularité de 24 heures sur une période de rétention de 365 jours

**Proximus SA de droit public** Bd du Roi Albert II, 27, B-1030 Bruxelles, T.V.A. BE 0202.239.951 R.P.M. Bruxelles, BE82 2100 0008 8968 GEBABEBB Page 37 de 42

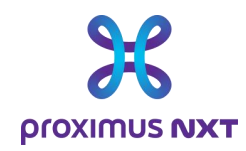

### **6 Annexe : Table des seuils d'alerte par sévérité**

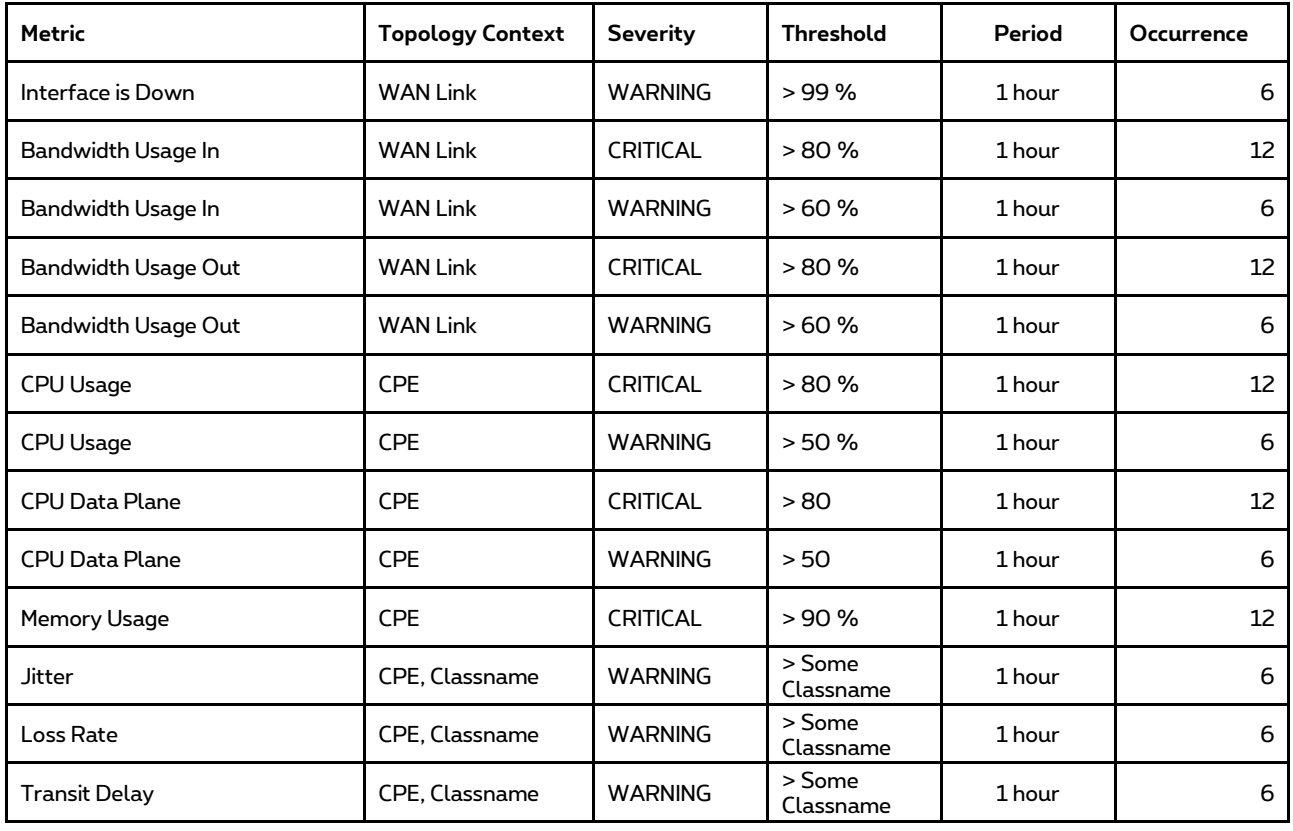

Par exemple, pour le paramètre « Load IN / OUT », un événement sera considéré comme critique après 12 échantillons successifs atteignant 80 % de l'utilisation de la bande passante au cours de l'heure écoulée.

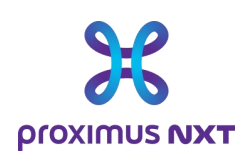

### **7 Annexe : Interprétation des messages d'erreur**

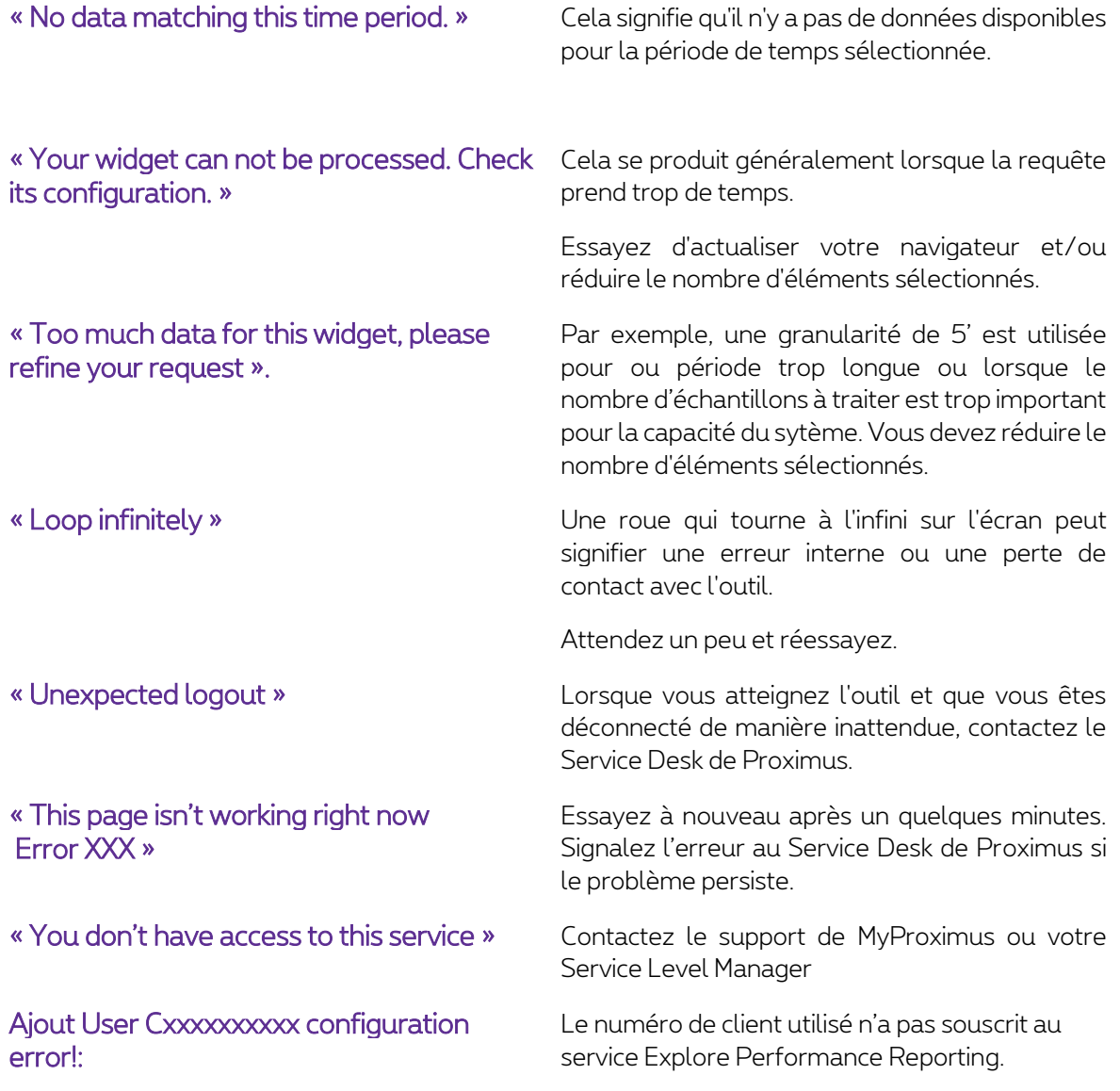

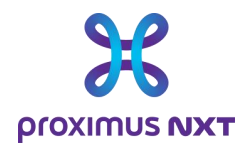

### **8 Annexe: Liste des rapports en fonction des options de reporting.**

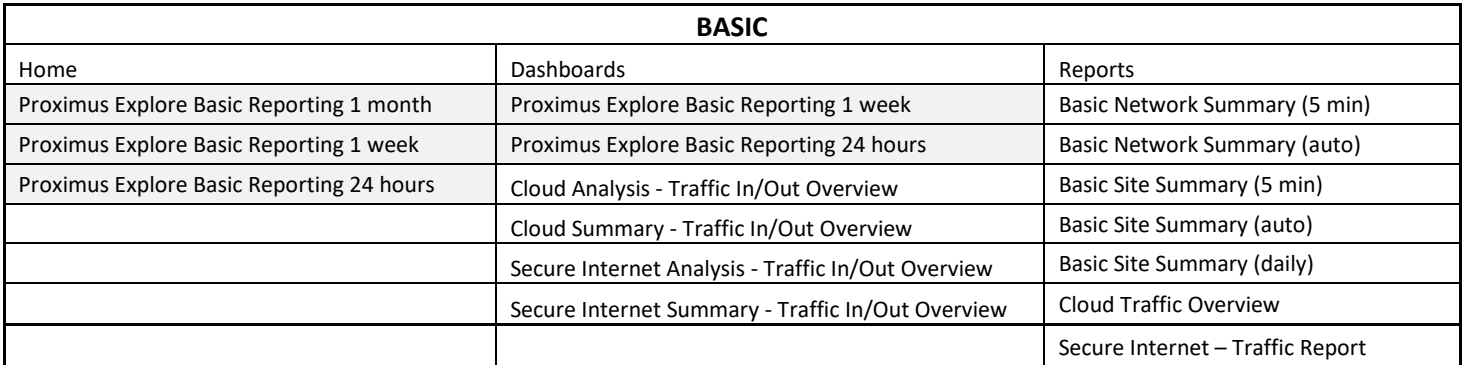

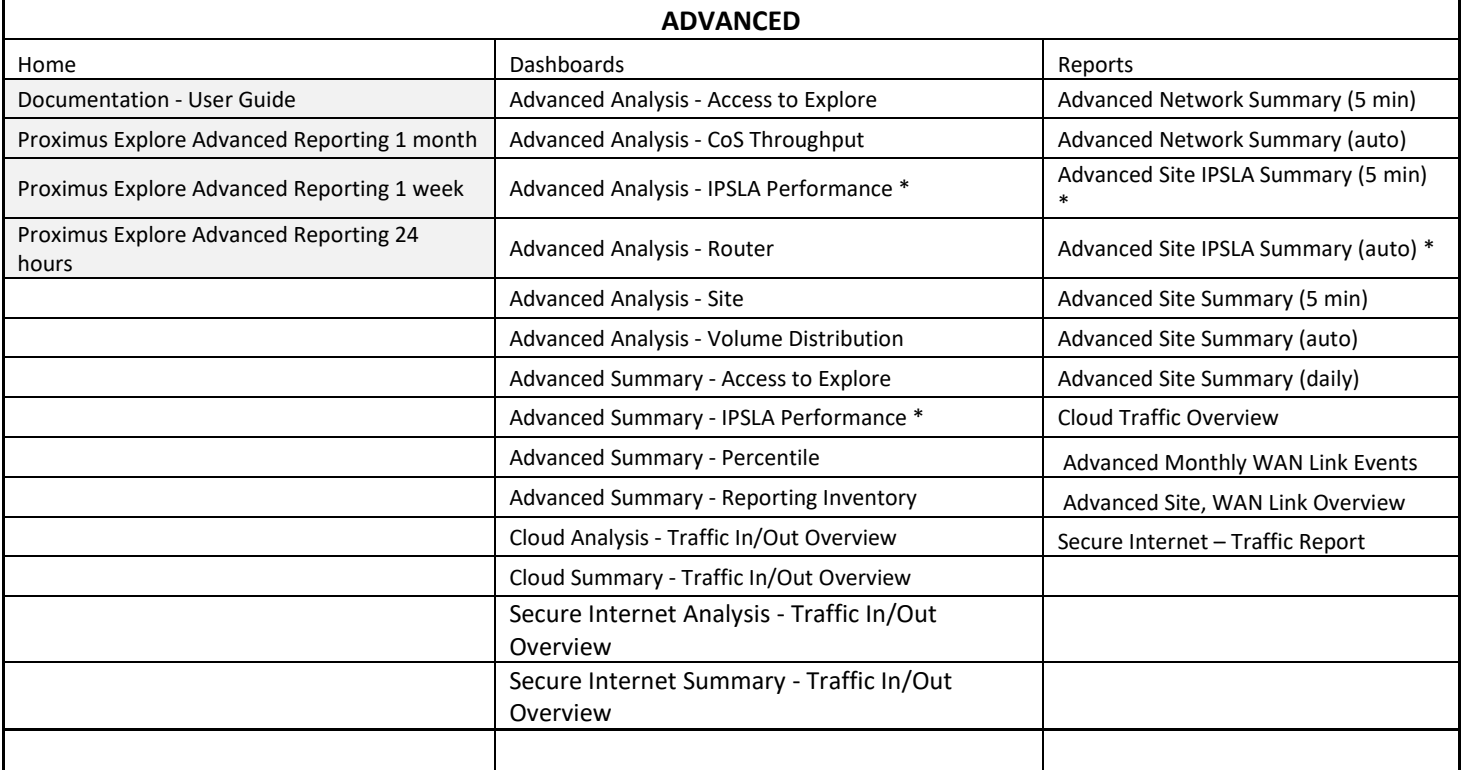

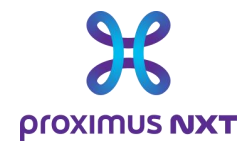

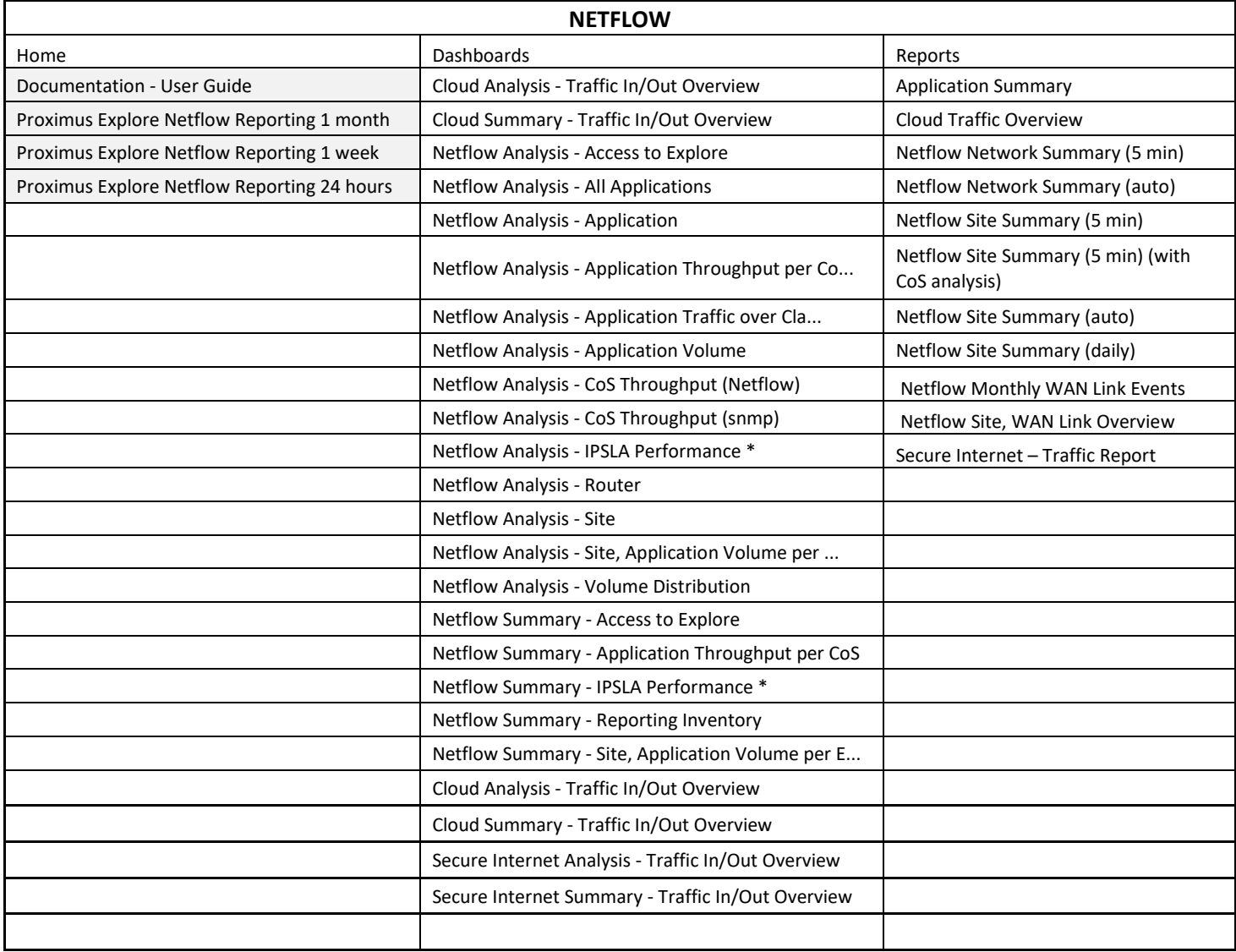

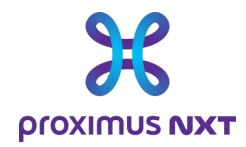

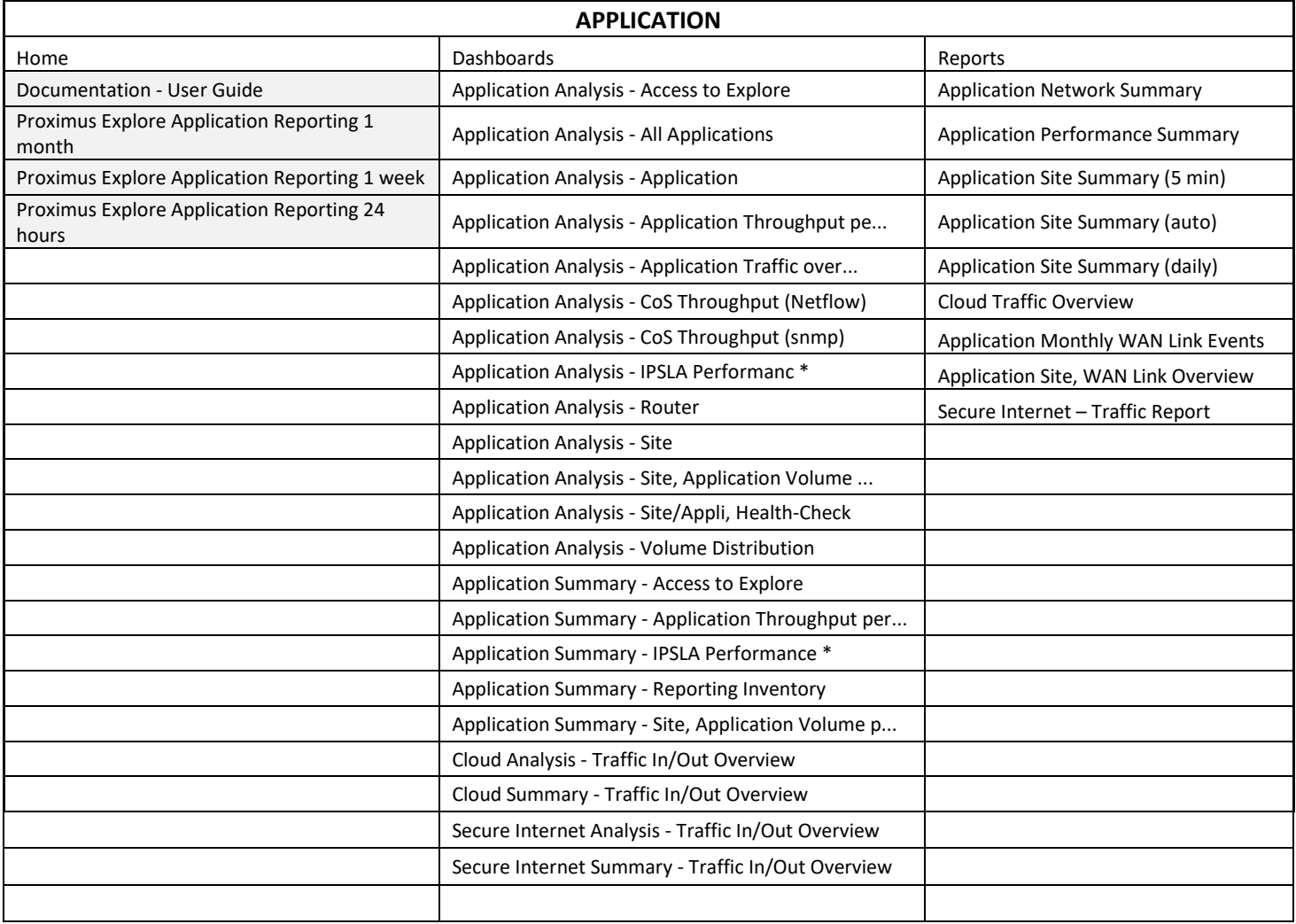

\* (le "dashlet" IPSLA (QOS) est uniquement disponible pour les configurations multi sites).